*Compact Controller for Stand-by and Parallel Operating Gen-sets*

# *ALL-IN-ONE NT AFR Gen-set Controller*

*Air Fuel Ratio controller for Lean burn systems with SPI, SPtM, MINT, COX*

Software version IS-NT-AFR-1.0, November 2006

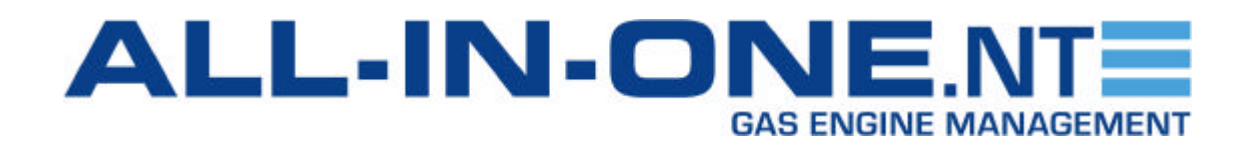

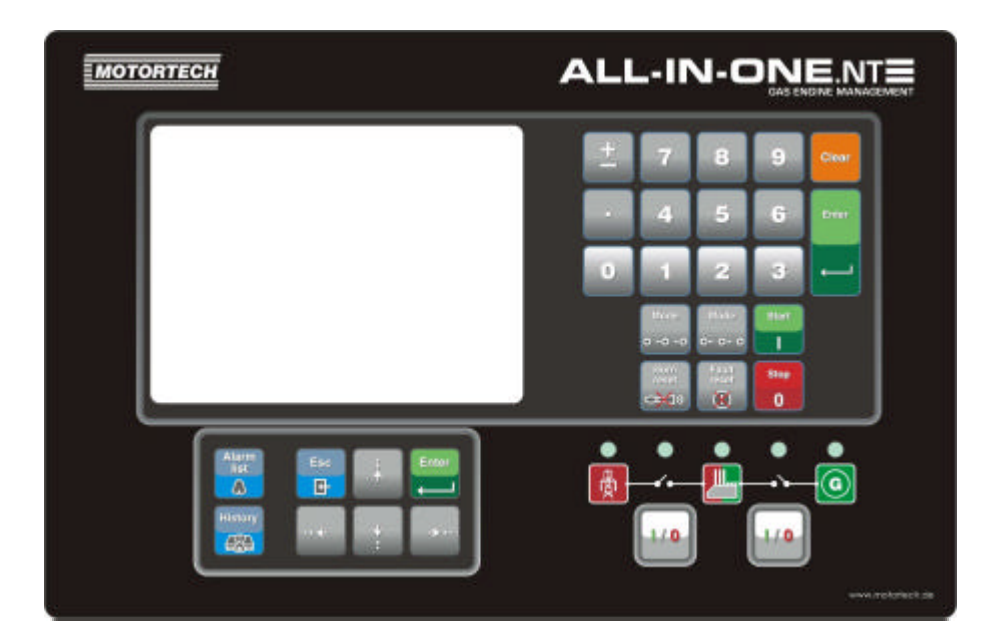

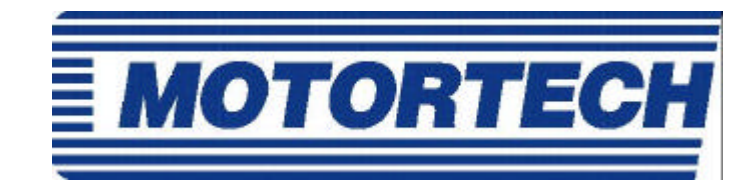

Motortech GmbH Hogreve Str. 21-23 D-29223 Celle Tel : +49/(0)5141/9399-0 Fax : +49/(0)5141/9399-99

# **Table of Contents**

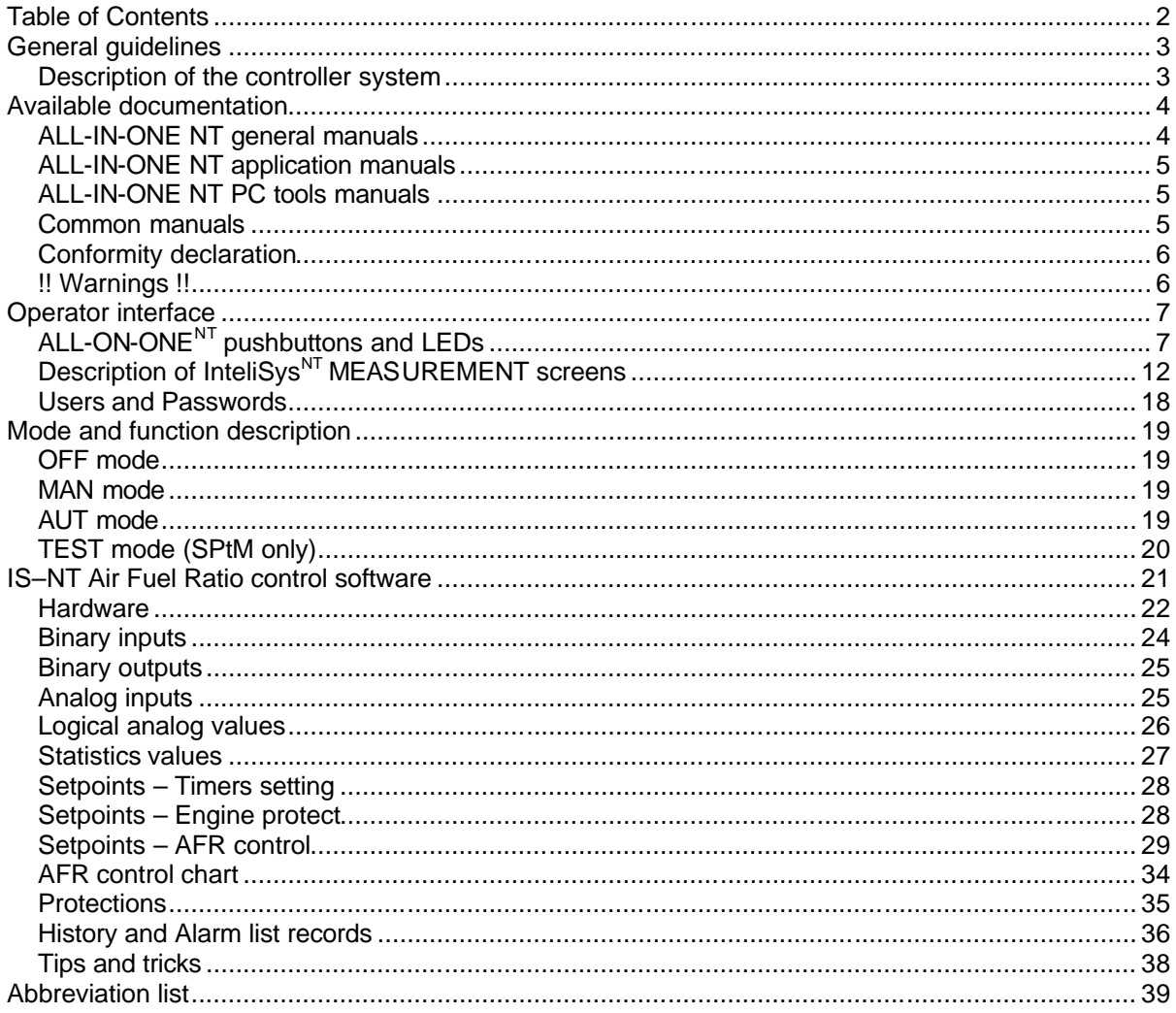

# **General guidelines**

This manual provides general information on how to operate the IS-NT-AFR controller. This manual is intended for everybody who is concerned with operation and maintenance of the genset.

# *Description of the controller system*

NT family controllers are comprehensive AMF-controllers for single and multiple generating sets operating in stand-by or parallel modes. Synchronizer, isochronous load sharer, Mains and Generator protections allow for a total integrated solution for gen-sets in stand-by and parallel modes with multiple engine support.

NT family controllers are equipped with a powerful graphic display showing icons, symbols and bargraphs for intuitive operation, which sets, together with high functionality, new standards in gen-set controls.

The controller automatically starts the gen-set, closes the gen-set C.B. when all conditions are met, then stops the engine on external signal or by pressing push buttons.

Parallel to Mains operation can be achieved without additional HW. Forward and reverse synchronizing, Mains protection including vector shift, load and power factor control, earth fault protection are the major functions provided. Interfacing to foreign synchronizers and load sharers is supported.

The key feature of NT family controllers is their easy-to-use installation and operation. Predefined configurations for typical applications are available as well as user-defined configurations for special applications.

# **Default applications**

There are four default applications: SPI, SPtM, MINT, COX.

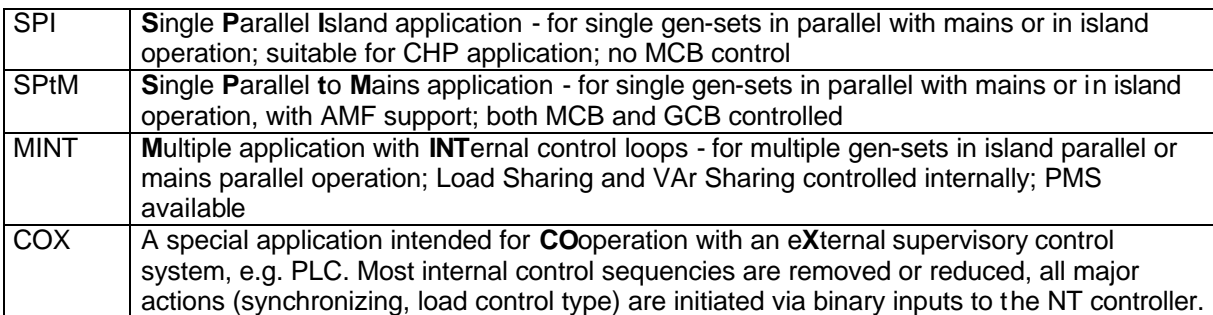

# **Available documentation**

# *ALL-IN-ONE NT general manuals*

# **IGS-NT-2.0-Application guide.pdf**

Dedicated to gen-set control panel builders and project designers. Covers above all following items:

- IG/IS-NT hardware options
- Comparison of number of I/O and communication ports in different HW modifications
- Order codes overview
- Applications overview purpose, connection recommendations, function description
- PLC functions description
- Virtual peripherals principle and usage

# **IGS-NT-2.0-Installation guide.pdf**

Dedicated to gen-set control panel builders and everybody concerned with installation of the gen-set. Includes information about following topics:

- Terminals and dimensions of all controllers and peripheral modules
- Recommended wirings
- Controllers' interface options
- Default sensors
- Speed governor interfaces
- AVR interfaces
- Technical data

# **IGS-NT-2.0-Operator guide.pdf**

Dedicated to everybody concerned with operation and maintenance of the gen-set. It describes

- Operator interface
- Measurement screens of the NT family controllers
- Modes and function of the controller.
- IG/IS-NT Available documentation list

### **IGS-NT-2.0-Troubleshooting guide.pdf**

Includes description of possible troubles during configuration, adjustment and operation of the controller.

Consists of two parts:

- List of troubles and their solution
- How to … section with recommended procedures in some typical situations

# *ALL-IN-ONE NT application manuals*

For each application an appropriate manual is available:

#### **IGS-NT-SPTM-2.0.pdf**

#### **IGS-NT-SPI-2.0.pdf**

#### **IGS-NT-MINT-2.0.pdf**

#### **IGS-NT-COX-2.0.pdf**

They include these sections:

- Modes description (OFF, MAN, AUT, ...)
- Functions description (e.g. Load shedding, Power management, Start/Stop sequences)
- Protections and alarm management
- Gen-set operation states
- Inputs and outputs
- **Setpoints**
- List of abbreviations

# *ALL-IN-ONE NT PC tools manuals*

#### **InteliMonitor-2.0.pdf**

This manual describes InteliMonitor monitoring PC tool in the following chapters:

- Connection to the controller (Direct, Modem, Internet)
- InteliDDE Server
- Menus description
- Password and access code

### **GenConfig-2.0.pdf**

This manual describes GenConfig configuration PC tool in the following chapters:

- Connection to the controller (Direct, Modem, Internet)
- InteliDDE Server
- Menus description
- Controller configuration steps (Modules, I/O, Setpoints, Protections, History,…)

# *Common manuals*

### **CommunicationGuide – September 06.pdf**

This manual covers communication topics not only regarding IG/IS-NT controllers but also InteliLite and InteliDrive controllers. It applies to communication between the controller and superior service or monitoring system but not to communication among the controllers or between the controller and it's peripherals (extension modules, ECU).

It is divided into following chapters:

- **Local connection**
- Remote connection
- Modem connection
- Internet connection
- Active call, SMS, email
- Modbus description
- I-LB, IG-IB communication units
- Modem recommendations
- Recommended converters

# *Conformity declaration*

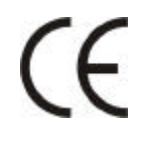

Following described machine complies with the appropriate basic safety and health requirement of the EC Low Voltage Directive No: 73/23 / EEC and EC Electromagnetic Compatibility Directive 89/336 / EEC based on its design and type, as brought into circulation by us.

# *!! Warnings !!*

#### **Be aware that the binary outputs can change state during and after software reprogramming (before the controller is used again ensure that the proper configuration and setpoint settings are set in the controller)!!!**

#### **Be aware that gen-set can automatically or remotely start when following controller terminals are disconnected !!!**

- Mains voltage measuring and / or
- Binary outputs for MCB control and / or
- MCB feedback

Switch InteliGen $N<sup>T</sup>$  to OFF mode and disconnect the Binary outputs Starter and Fuel to avoid unexpected automatic start of gen-set and GCB closing.

# **!!! CAUTION !!!**

# *Dangerous voltage*

In no case touch the terminals for voltage and current measurement! Always properly connect grounding terminals!

Take care when disconnecting In/Im3 terminals when the gen-set is stopped. For safety connect parallel to controller In/Im3 terminals two anti parallel diodes 10A/100V.

In any case do not disconnect generator CT terminals when the gen-set is loaded.

# *Adjust set points*

All setpoints are preadjusted to their typical values. But the setpoints in the "**Basic settings**" settings group **!!must!!** be adjusted before the first startup of the gen-set. **!!! WRONG ADJUSTMENT OF BASIC PARAMETERS CAN DESTROY THE GEN-SET !!!**

**The following instructions are for qualified personnel only. To avoid personal injury do not perform any action not specified in this User guide !!!**

#### **Note:**

Motortech believes that all information provided herein is correct and reliable and reserves the right to update at any time. Motortech does not assume any responsibility for its use unless otherwise expressly undertaken.

# **Operator interface**

# *ALL-ON-ONENT pushbuttons and LEDs*

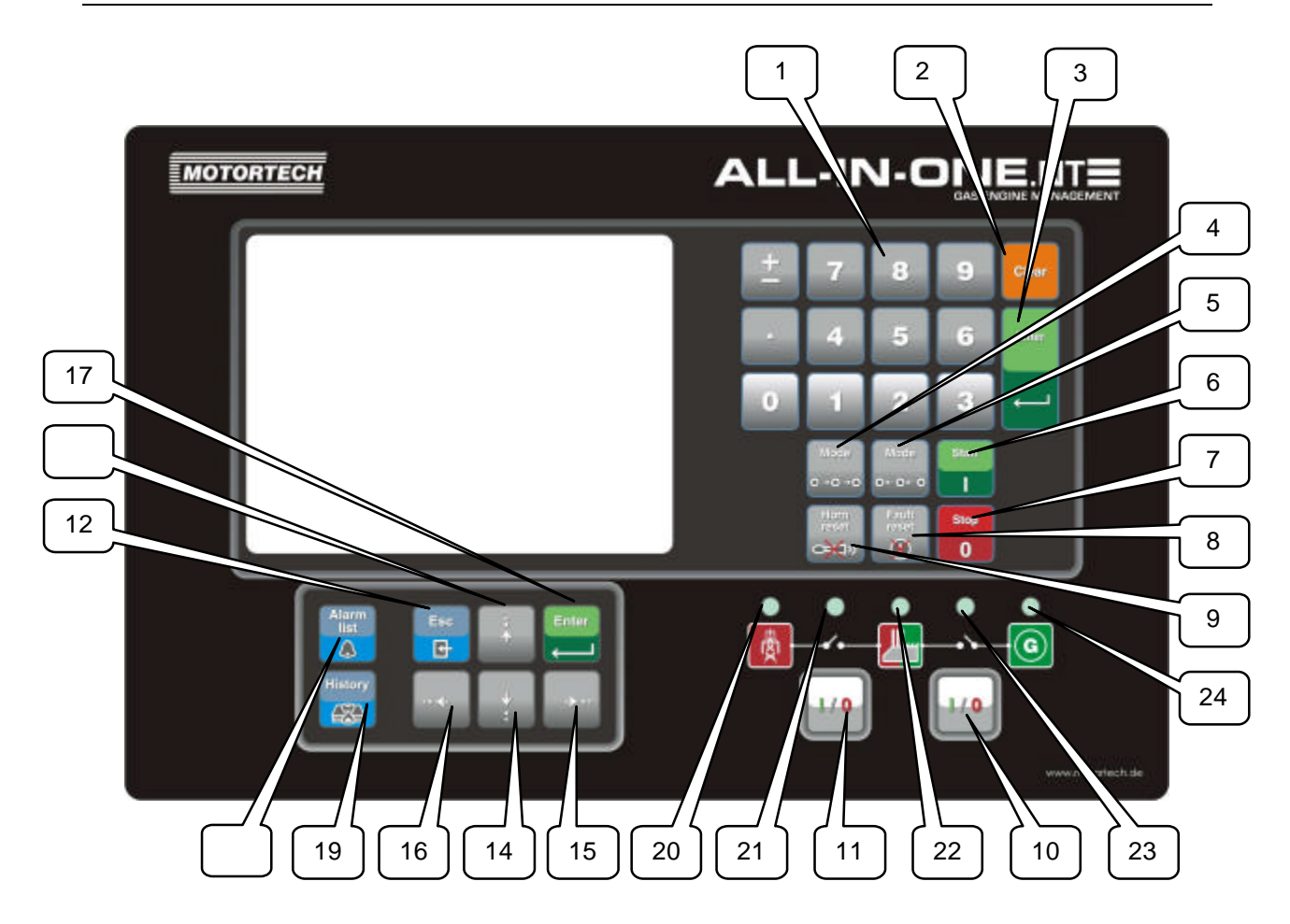

# **Pushbuttons:**

1. Numeric keypad

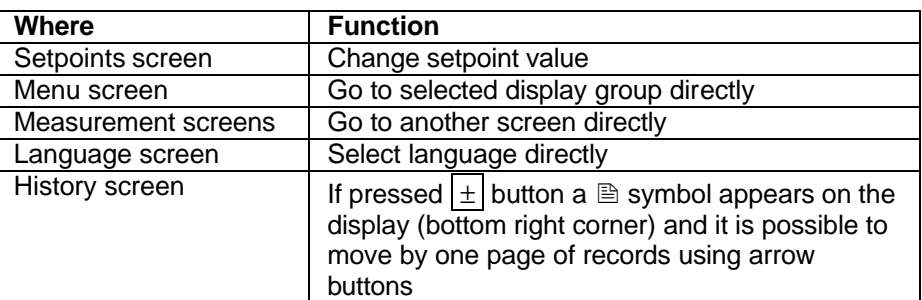

- 
- 2. Clear Clears character on the left side of the cursor, exits from menu<br>3. Enter
- **Enter**

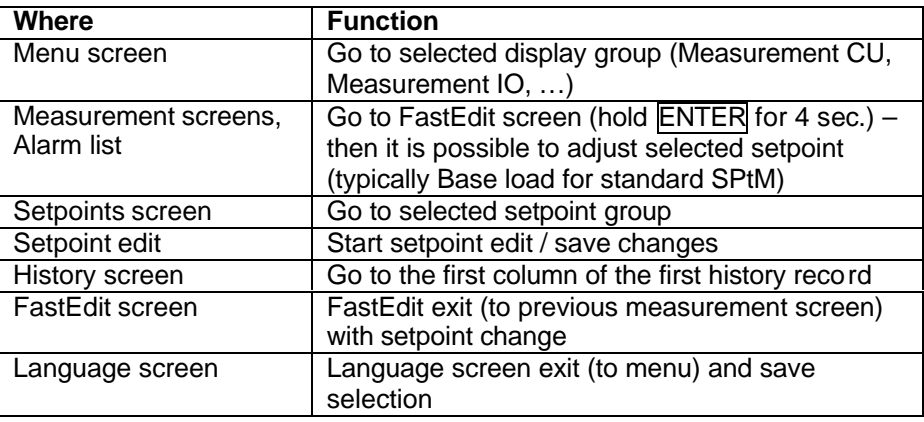

- 4. Mode→ Cycle forward through gen-set operation modes OFF  $\rightarrow$  MAN $\rightarrow$  SEM $\rightarrow$  AUT $\rightarrow$  TEST.
- 5. ←Mode Cycle backward through gen-set operation modes OFF ←MAN ← SEM ← AUT ← TEST.
- 6. START Starts the gen-set in MAN or SEM mode.
- 7. STOP Stops the gen-set in MAN or SEM mode.
- 8. FAULT RESET Acknowledges faults and alarms.
- 9. **HORN RESET** Deactivates the horn (audible alarm).
- 10. MCB ON/OFF Opens and closes (synchronizes) the Mains circuit breaker in MAN mode (SPtM application only).<br> **GCB ON/OFF** Opens and o
- 11. GCB ON/OFF Opens and closes (synchronizes) the Generator circuit breaker in MAN mode.
- 12. ESC

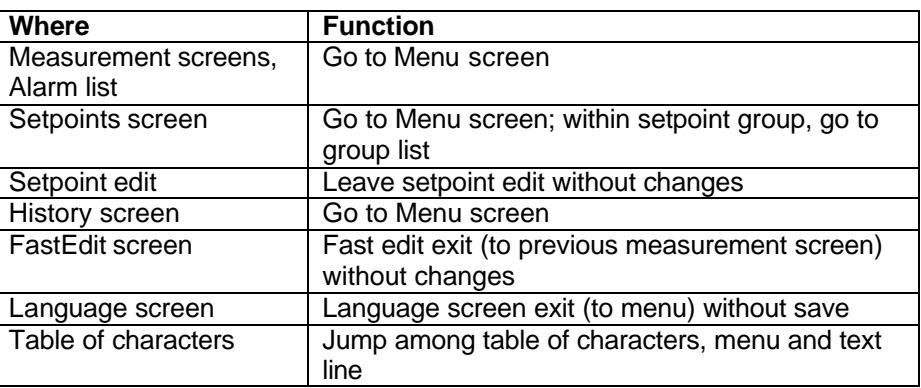

- 13.  $\mathbb{R}$  Select the setpoint, setpoint group, select the screen, select history record, increase setpoint value, edit stringlist value, select language
- 14.  $\Box$  Select the setpoint, setpoint group, select the screen, select history record, decrease setpoint value, edit stringlist value, select language
- 15.  $\Box$  In AlarmList screen, shift the Alarm list page down (if more than 7 items), moves his tory record displayed columns to the right
- 16. ← In AlarmList screen, shift the Alarm list page up (if more than 7 items), moves history record displayed columns to the left, go to Info screen
- 17. Enter Same as 3.
- 18. Alarm list Shortcut to Alarm list screen from any other screen
- 19. History Shortcut to History screen from any other screen

### **Pushbuttons' combinations**

Following table determines controller functions when  $[n, k]$ ,  $[k]$ ,  $\rightarrow$ , ENTER and PAGE buttons' combination is pressed:

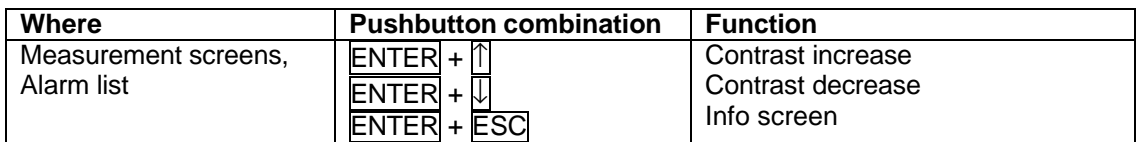

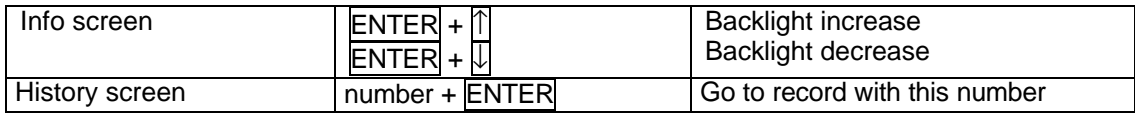

### **LEDs:**

- 20. Mains status LED
- 21. MCB status LED
- 22. Load status LED
- 23. GCB status LED
- 24. Gen-set status LED

# **How to select gen-set mode?**

Use MODE→ or  $\overline{\leftarrow}$  MODE to select requested gen-set operation mode OFF – MAN – AUT – TEST. It is not possible to go directly from OFF to AUT or TEST.

Gen-set name

# **Display menus**

There are several display menus (functions) available: ALARMLIST, MEASUREMENT CU, MEASUREMENT IO, SETPOINTS, HISTORY, PASSWORD and LANGUAGE.

Each menu consists of several screens. Pressing the ESC (repeatedly when necessary) button the menu screen will be displayed.

*Hint:*

IS-NT – When pressing ESC on the screen with characters, focus jumps from menu to bottom line and table of characters. See picture on the right.

#### $\blacksquare$ :"#\$%&'()\*+,-./0123456 [Exit] 789: ; <= > ?@ABCDEFGHIJKLM **DK** NOPORSTUVWXYZ[\] abcd  $C1r1$ efghijklmnopgrstuvwxyz  $\epsilon$  $f_1, f_2, \ldots, f_m$ 'Over1 XS (E 2 m 1¢£H  $IGS-N7$ **DEE THE SEM AUT TEST** Date 28/83/86<br>Timo 13:56:18 ទ No Timer  $\Omega$ Ready O RPM Speed-**BrksOff**  $D)$   $K$  $N$  $Pgenz$  $00$

#### **How to view Alarm list?**

1. Select the ALARMLIST menu item and press  $\overline{\text{ENTER}}$  or press  $\overline{\leftarrow}$  in measurements' screens to go directly to the Alarm list.

### **How to view measured data?**

- 1. Select the MEASUREMENT CU menu item and press **ENTER.**
- 2. Use  $\mathbb{\widehat{}}$  and  $\mathbb{\overline{V}}$  to select the screen with requested data.

### **How to view IO values?**

- 1. Select the MEASUREMENT IO menu item and press ENTER.
- 2. Use  $\mathbb{\widehat{T}}$  and  $\mathbb{\widehat{V}}$  to select the screen with requested data.

### **How to view and edit setpoints?**

- 1. Select SETPOINTS menu item and press **ENTER.**
- 2. Use  $\mathbb T$  or  $\mathbb T$  to select requested set points group.
- 3. Press ENTER to confirm.
- 4. Use **Tor U** to select requested set point.
- 5. Set points marked  $\bullet$  are password protected.
- 6. Press ENTER to edit.
- 7. Use  $\mathbb{\overline{T}}$  or  $\mathbb{\overline{V}}$  to modify the set point. When  $\mathbb{\overline{T}}$  or  $\mathbb{\overline{V}}$  is pressed for 2 sec, auto repeat function and speedup is activated. Use  $\overline{\leftarrow}$  or  $\overline{\rightarrow}$  to change the setpoint value by 5% of it's range.
- 8. Press ENTER to confirm or ESC to leave without change.
- 9. Press **ESC** to leave selected set points group.

### **How to view the HISTORY menu?**

1. Select HISTORY menu item and press ENTER

- 2. Use  $\mathbb T$  or  $\mathbb U$  to select a requested record.
- 3. Use  $\overline{\rightarrow}$  or  $\overline{\leftarrow}$  to cycle forward/backward through columns of the record.
- 4. Press  $\pm$  to cycle through the whole screens of columns/rows.

### **How to change password?**

- 1. Select USERS/PASSWORD menu item and press ENTER.
- 2. Use  $\overline{\mathbb{R}}$  or  $\overline{\mathbb{Q}}$  to select User.
- 3. Press ENTER to confirm.
- 4. Select ChangePassword and press ENTER
- 5. Use  $\overline{\mathbb{R}}$  or  $\overline{\mathbb{R}}$  or  $\overline{\mathbb{R}}$  to set new password
- 6. Press ENTER to confirm password

### **How to set Language?**

- 1. Select LANGUAGE menu item (if not already selected) and press ENTER
- 2. Use  $\mathbb T$  or  $\mathbb U$  to select a requested Language.
- 3. Press ENTER to confirm.

#### *Hint:*

If binary inputs *Lang sel int A,B,C* (for IG-NT/EE internal display and IS-Display with address 1) or *Lang sel #2 A,B,C* (for IG-Display and IS-Display with address 2) or *Lang sel #3 A,B,C* (for IS-Display with address 3) are used, it is **not** possible to change languages from Language screen.

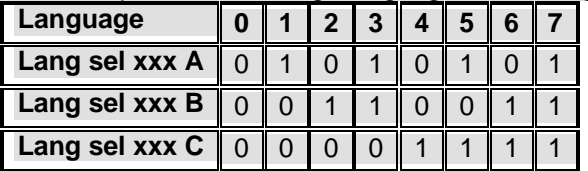

### **How to change the display contrast?**

Press and hold ENTER and use  $\mathbb N$  or  $\mathbb U$  to adjust the best display contrast.

*Hint:*

Available from the MEASUREMENT screens only.

### **How to check the serial number and software revision?**

Hold down the **ENTER** and then press **ESC**. On the display you can see controller INFO screen for 10 seconds.

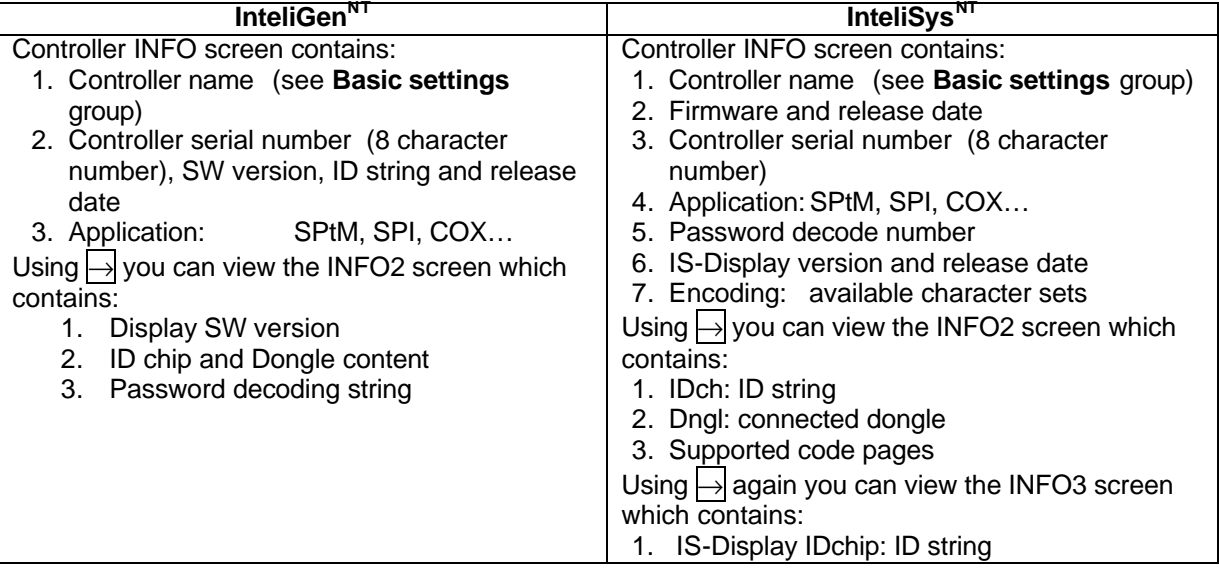

*Hint:*

Available from the MEASUREMENT screens only.

# **How to view Connection screen on IG-Display?**

Press  $\lceil \uparrow \rceil$  button when in Info screen to see information about IG-Display hardware version and properties and actual state of communication with the master controller.

# **How to change the display backlight intensity?**

Hold down the ENTER and then press ESC. On the display you can see Controller INFO screen for 10 seconds.

Press and hold ENTER when in INFO screen and use  $\mathbb{\Pi}$  or  $\mathbb{U}$  to adjust the best display backlight. Backlight intensity is set for one of the two modes, depending on the activity of configurable binary input *Alt brightness* (IG-NT/EE and modifications). For IG-Display and IS-Display modules, this binary input is located in the Power connector and it's function is fixed (not configurable).

IS-Display with address 1 reads analog input *LCD brightness* on IS-NT-BB and changes accordingly display backlight intensity in the range 0-100%.

*Hint:*

Backlight intensity change available from the MEASUREMENT screens only.

### **How to find active alarms?**

Select Alarmlist menu item and press ENTER or press ← in MEASUREMENT IO or MEASUREMENT CU menu.

Inverted alarms are still active. Non-inverted alarms are not active, but not yet confirmed.

Press FAULT RESET to accept all alarms (an asterix mark disappears when an alarm is accepted by FAULT RESET). Non-active alarms immediately disappear from the list.

Active alarm list appears on the screen automatically when a new alarm comes up and Main MEASUREMENT screen was selected.

*Hint:*

Alarm list does not activate automatically if the display is switched to any other screen than the first one of MEASUREMENT (typically the screen that shows menu selector on the upper). The automatic jump to the alarm list screen will not occur if you are listing through the measured values, set points or history!

If setpoint **Engine protect**:*ResetActAlarms* is set to DISABLED, only inactive alarms can be reset. If an active alarm is present in the alarm list, controller display blinks every 30 seconds.

# **When to use GCB ON/OFF** button?

The button is disabled in AUT mode.

In MAN and TEST modes it is enabled, but before closing of the circuit beaker, generator voltage and frequency must be within limits. The controller has internal protection to avoid the breaker closure without synchronizing.

The controller recognizes automatically:

- if there is mains / bus voltage and the gen-set shall be synchronized before closing the GCB
- or if there is no voltage on the bus and the GCB can be closed without synchronizing.

# **When to use MCB ON/OFF** button?

The button is disabled in AUT mode.

Use this button in MAN or TEST mode to close or open the MCB. **Be careful while doing this, because you can disconnect the load from the mains!!!**

### **Main menu screen**

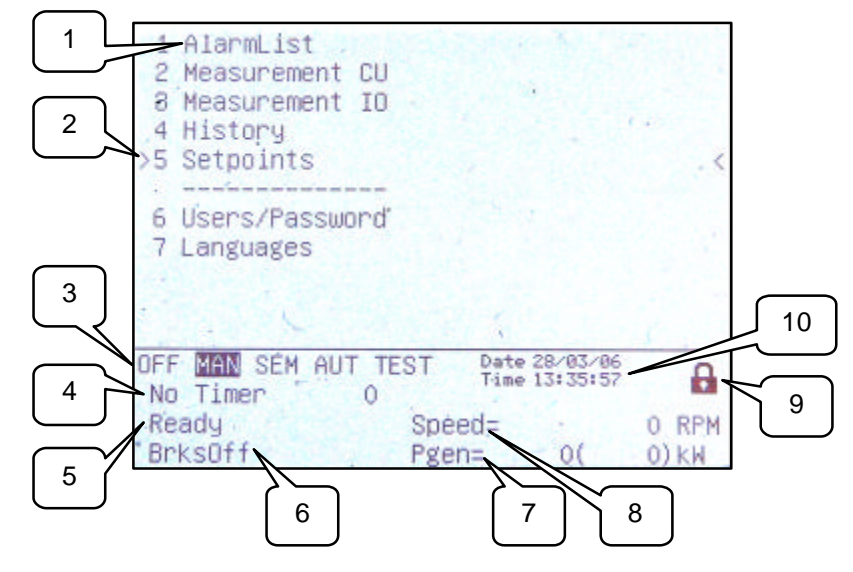

- 1. Selection of alarm list, measurement, history, setpoints, languages or user screen.
- 2. Cursor shows actual selection.
- 3. Controller mode indication. Black background indicates active mode (MAN mode in the above example).
- 4. Timer events counting time (e.g. prestart, cooling).
- 5. Engine machine state indication.
- 6. Electric machine state indication.
- 7. Actual gen-set power (requested gen-set power).
- 8. Actual RPM.
- 9. Indication of access level from the controller panel:

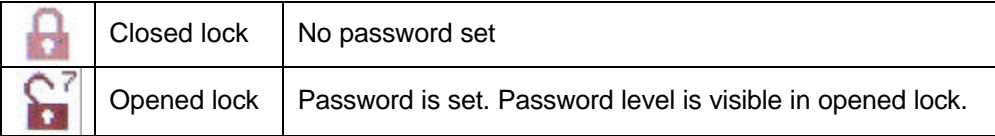

10. Controller date and time. Can be set in **Date/Time** group of setpoints.

# **1. Alarm list**

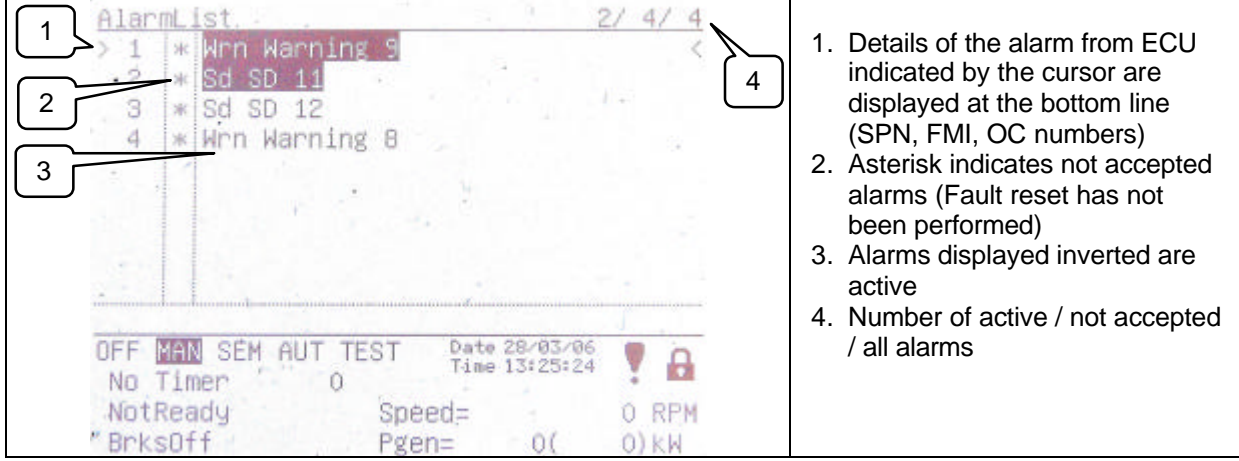

# **2. Measurement CU**

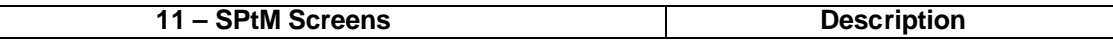

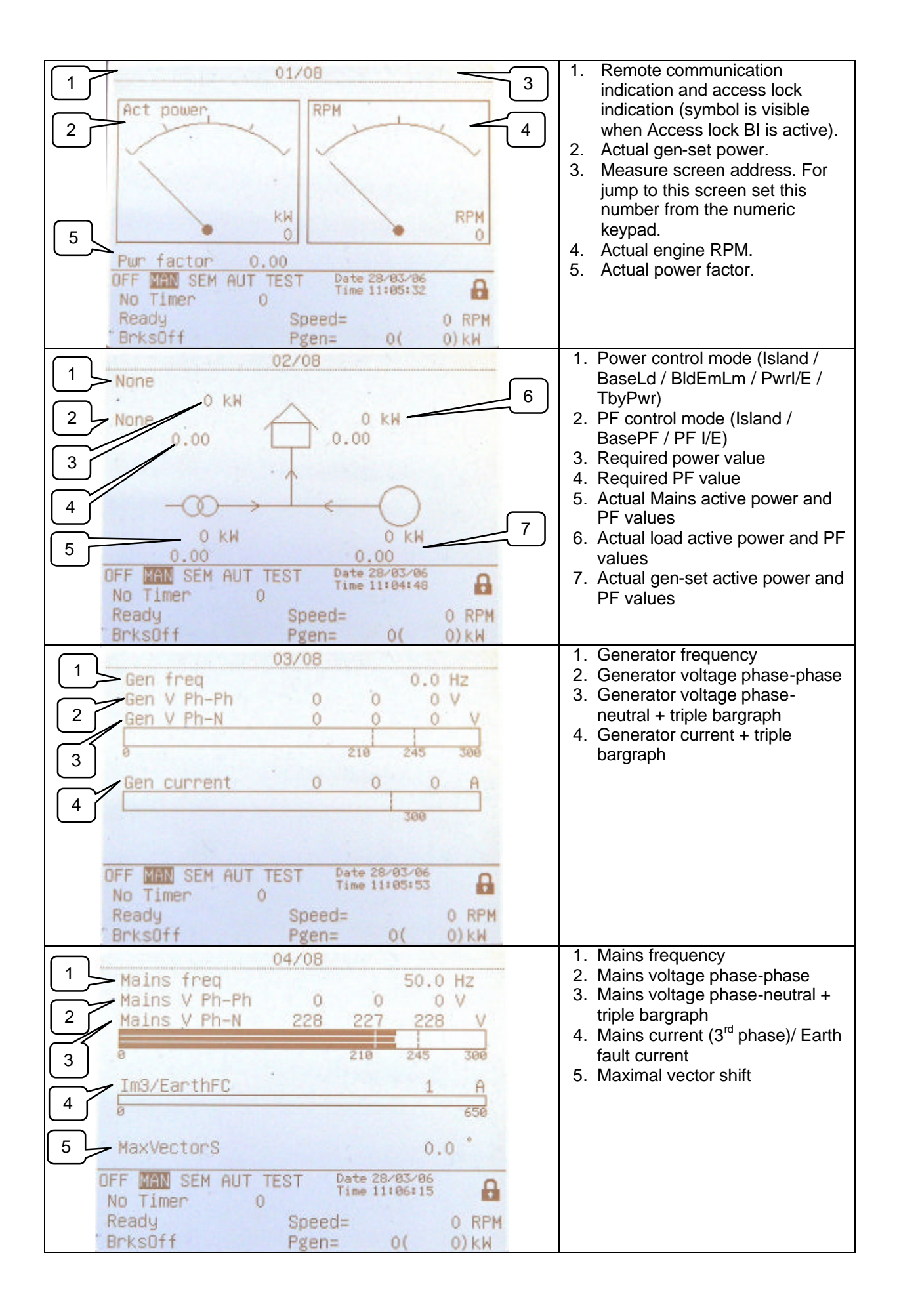

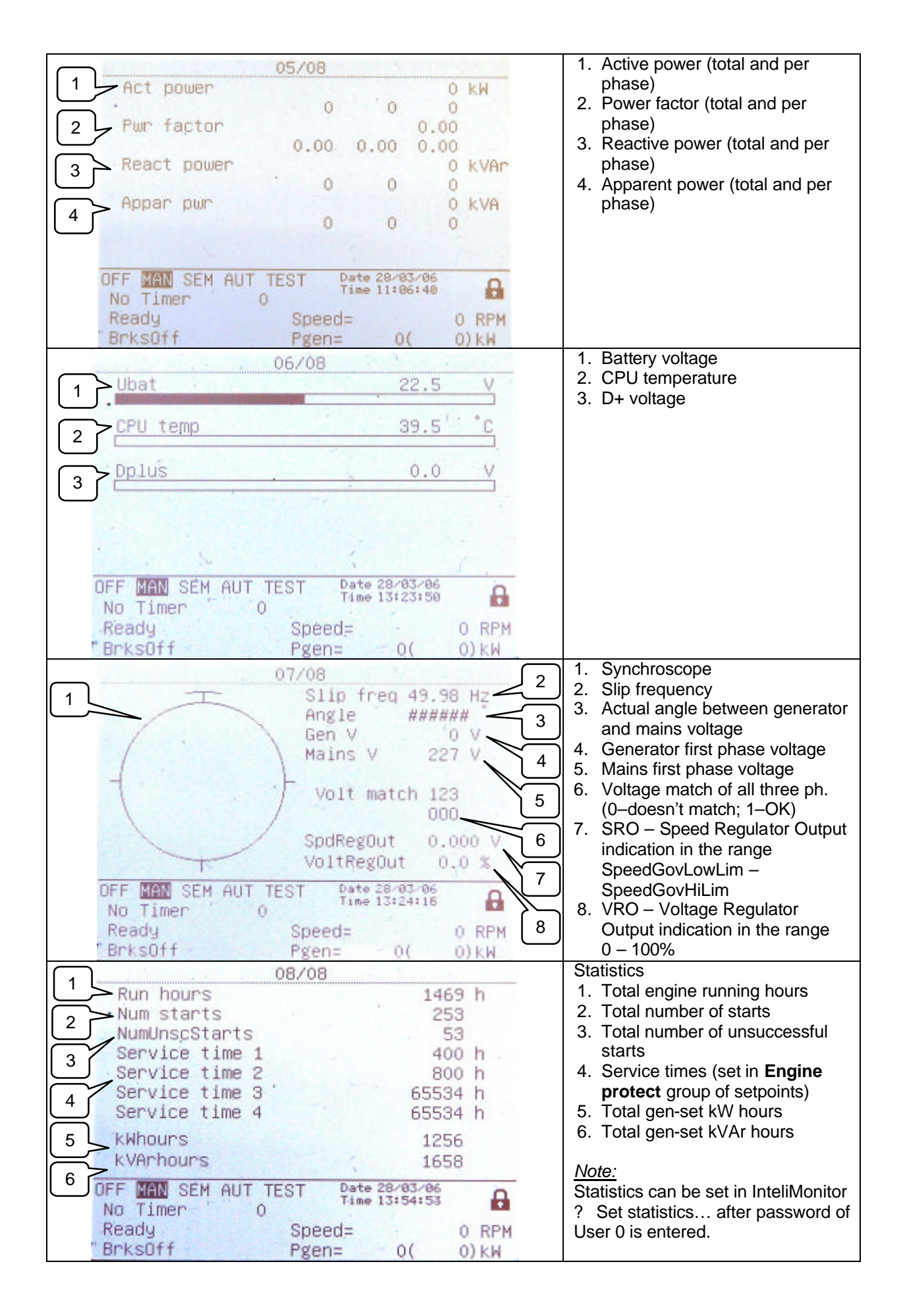

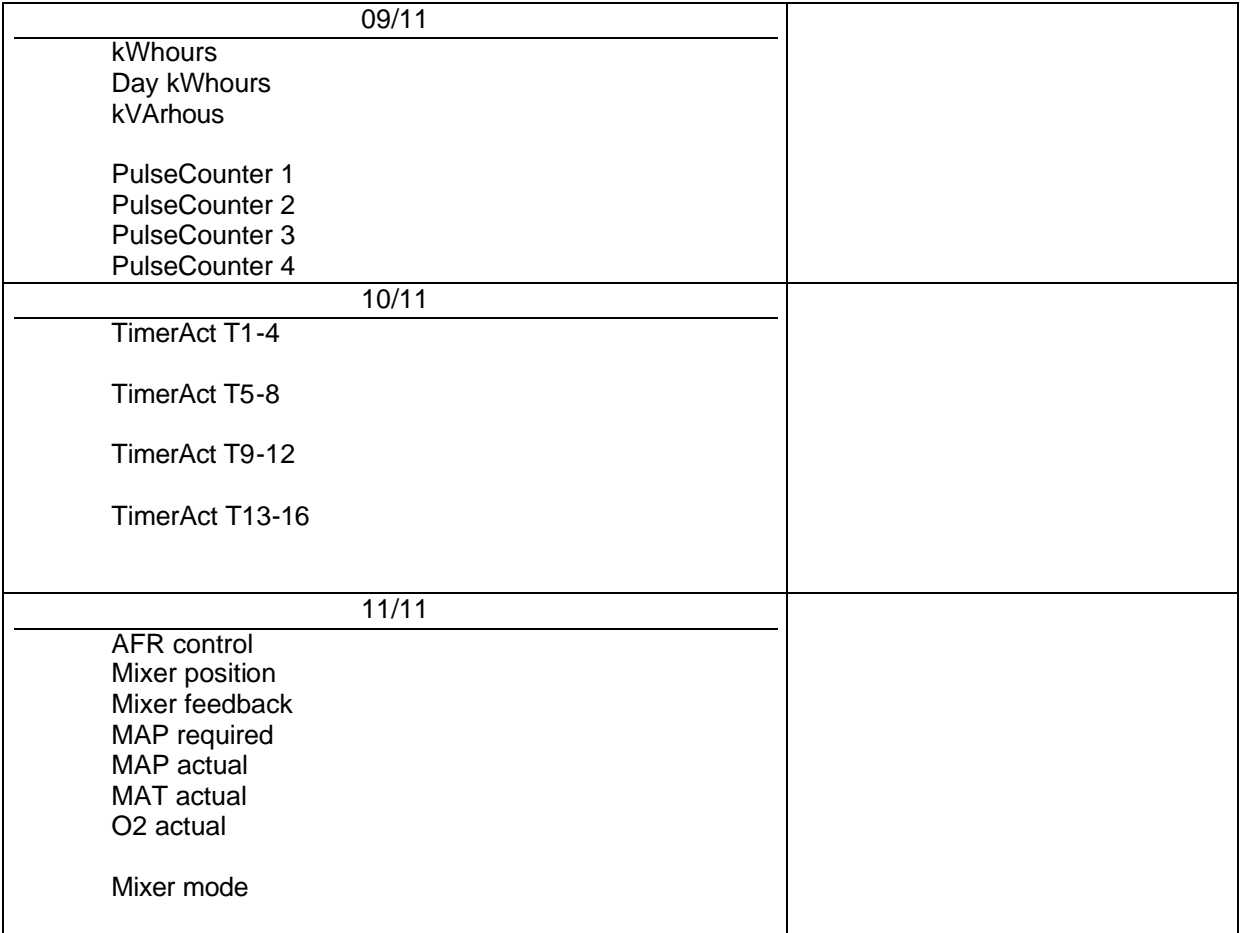

# **Measurement IO**

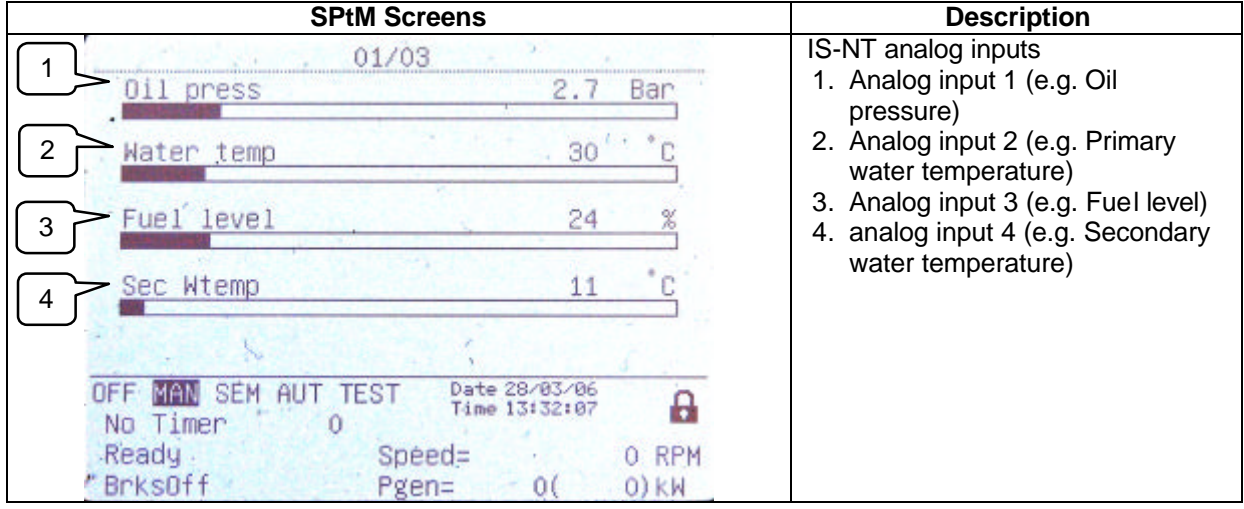

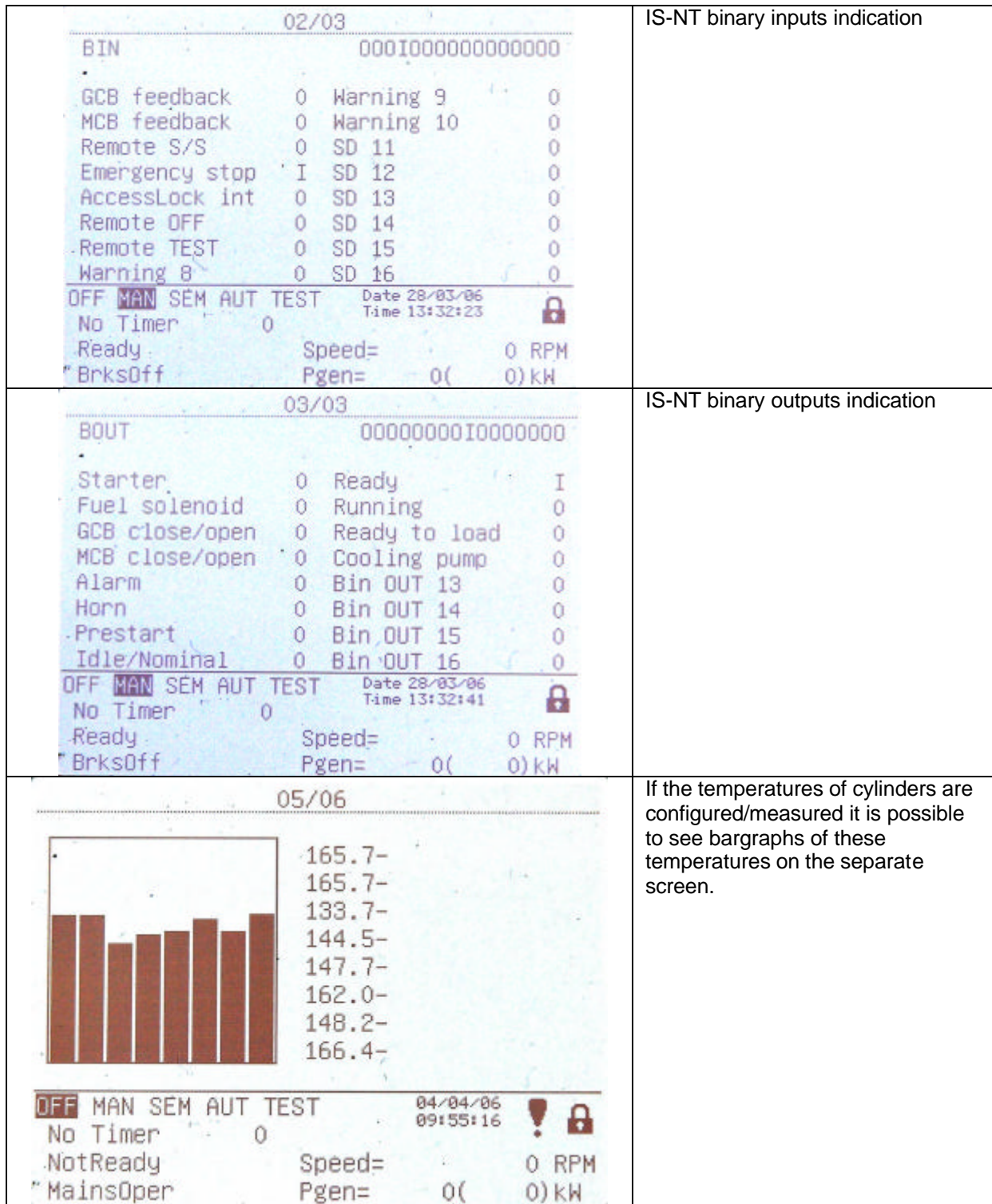

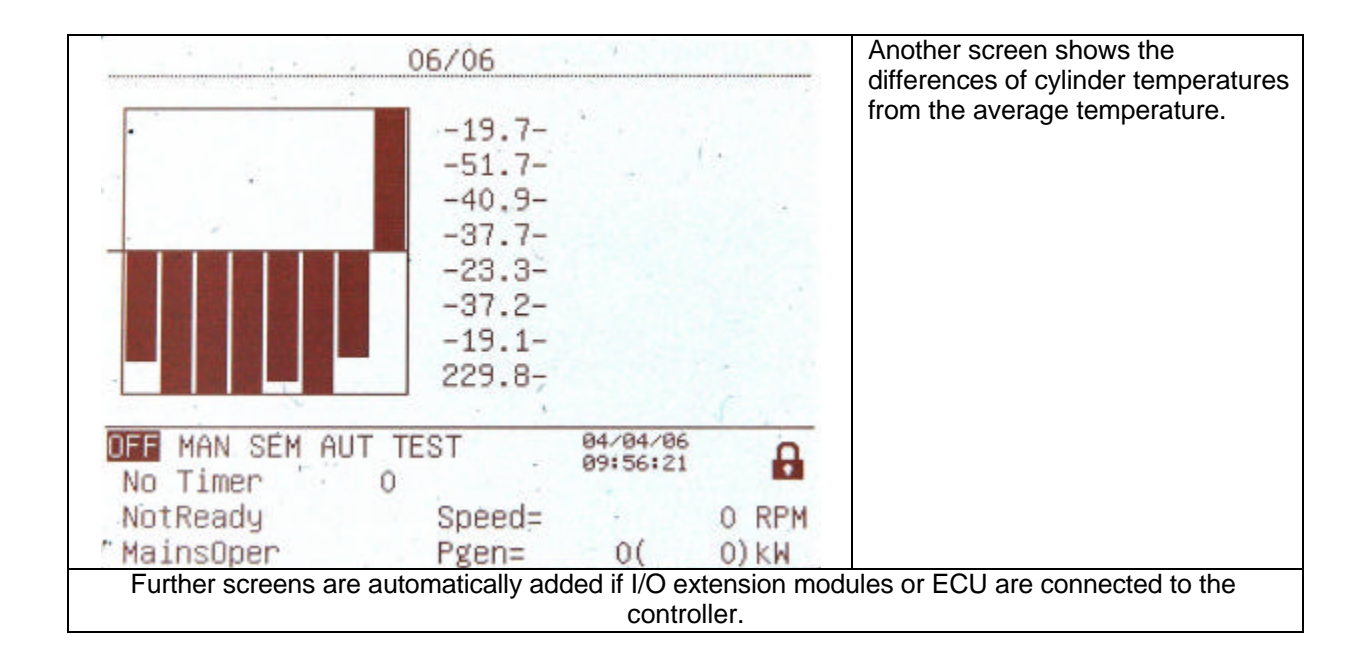

### **History**

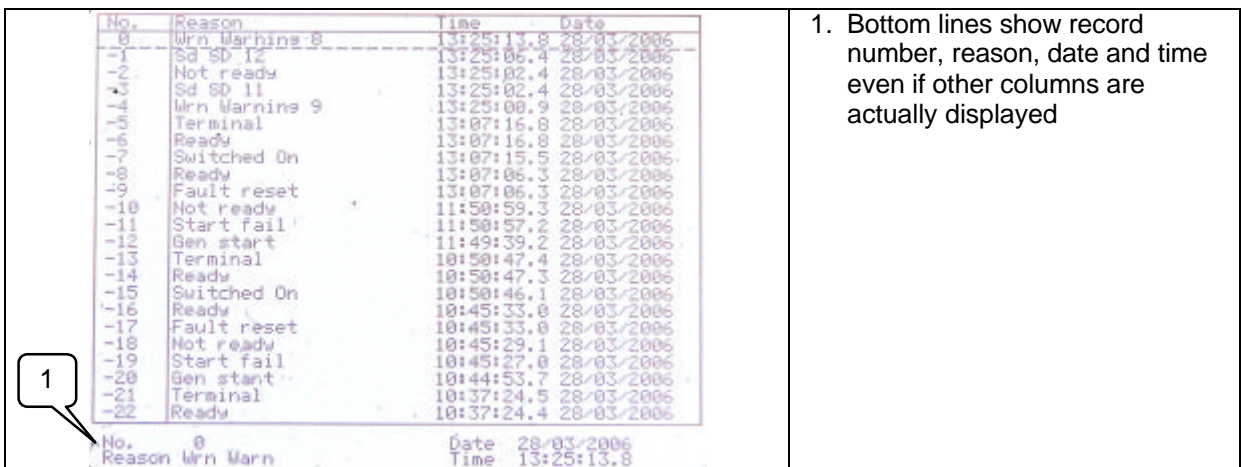

### **Users/Password**

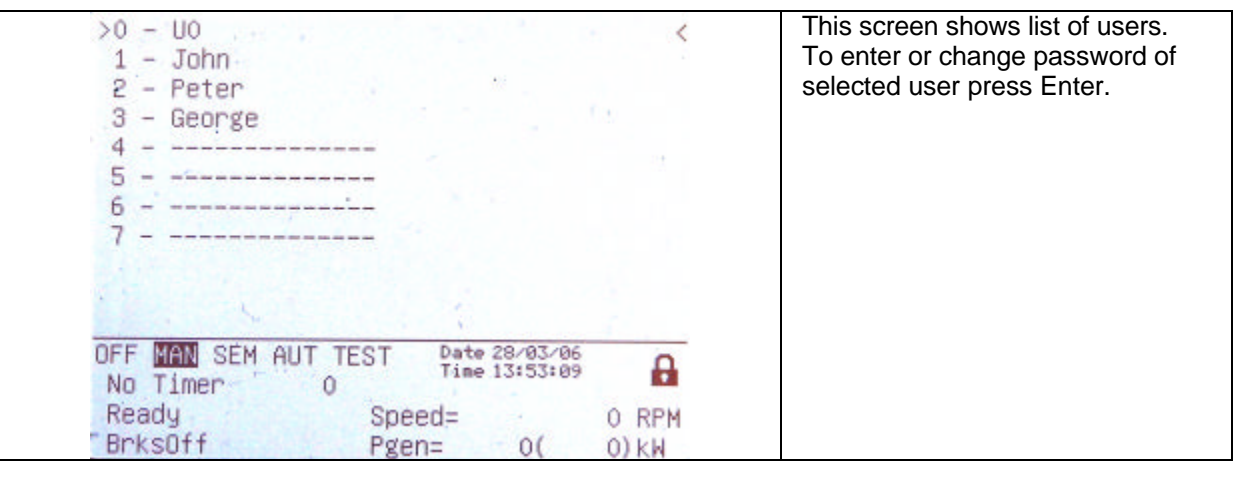

# *Users and Passwords*

Up to 8 users can be defined in the system. Every user has it's own defined level of access rights. There are seven levels of password protection. User O – Administrator has always level 7.

*Hint:*

The lock mark  $\triangle$  appears before a set point name (on controller screen) if the setpoint is password protected.

The lock mark is removed only when the password is set from controller's front panel. The lock mark is still visible on controller screen even if the password is set from different terminal. Even though one level may have been set from the front panel, the affected set points are not accessible from InteliMonitor (direct or Modem) until this level is set in InteliMonitor (direct or Modem). Set point screen opened from front panel is automatically closed 15 minutes after the last key has been pressed.

It is possible to protect remote Start, Stop, GCB and MCB commands from InteliMonitor. This seven level command protection can be configured in GenConfig.

### **EnterPassword**

Password is a five-digit number (0 - 65535). Only setpoints associated with the entered password level can be modified.

Use  $\mathbb N$  or  $\mathbb U$  to select the desired password and then press ENTER.

Use  $\leftarrow$  or  $\rightarrow$  to move the value by 5% of the range.

# **Mode and function description**

There are four gen-set operation modes: OFF - MAN – AUT – TEST in SPtM application. There are three gen-set operation modes: OFF - MAN – AUT in SPI, COX and MINT application. To select the mode use MODE→ or ←MODE.

# *OFF mode*

- No start of the gen-set is possible. Outputs STARTER, GCB CLOSE/OPEN and FUEL SOLENOID are not energized.
- No reaction if buttons START, STOP, GCB ON/OFF are pressed.
- MCB behavior depends on **AMF settings**: *MCB opens on* setpoint: MAINSFAIL: When power-cut comes, MCB opens. After Mains returns, MCB closes with *MCB close del*.

GEN RUNNING:When power-cut comes, MCB stays closed until the gen-set starts and produces voltage within limits.

# *MAN mode*

- 1) To start the gen-set press START.
- 2) When the generator voltage is within limits (adjusted in the setpoints group **Generator protections**) GCB green LED on the front panel lights.
- 

3) Press GCB ON/OFF to close the GCB. If the generator voltage is out of the limits, controller does not respond to the GCB ON/OFF .

- a) If controller detects dead bus, immediately closes GCB OPEN/CLOSE output.
- b) If controller detects voltage on the bus, starts synchronizing.
- 4) To stop the engine press STOP

a) controller unloads the gen-set, opens GCB CLOSE/OPEN. Unloading is active only when binary input MCB feedback is closed or other gen-set is connected to bus. In other case GCB CLOSE/OPEN opens immediately.

b) Gen-set is cooled down and stopped.

*Hint:* 

Controller does not respond to external signals and/or conditions. The gen-set is fully in manual control; there is no automatic way to stop it (except protections). The gen-set stays running until STOP button is pressed.

Controller does not take place in Power management in MINT application

# *AUT mode*

Gen-set is controlled based on external signals (Rem start/stop, Sys start/stop) or conditions (AMF, Peak shaving, Power management system, …).

*Hint:* 

Engine does not stop, if other condition for automatic starts is active. Example: If peak stop condition occurs, but REMOTE START/STOP is active, engine stays running.

Controller does not respond to GCB ON/OFF, MCB ON/OFF, STOP, START buttons and corresponding remote InteliMonitor or Modbus commands.

Set **Basic setting**: *FltRes GoToMAN* = ENABLED to avoid automatic engine start when pressing FAULT RESET after Shut down or Slow stop alarm.

**!!!!! VERY IMPORTANT !!!!!!**

Engine can start automatically without warning when pressing FAULT RESET after shut down alarm.

# *TEST mode (SPtM only)*

Use TEST mode for Gen-set start test if the Mains is OK or to transfer the load to the gen-set when Mains fail is announced in advance.

*Hint:*

The controller does not respond to GCB ON/OFF , STOP, START in *Ret from test* = AUTO. Engine automatically starts, when TEST mode is selected. Engine can start automatically without warning when pressing FAULT RESET after shut down alarm.

## **Baseload**

**Process control:** *Load ctrl PtM =* BASELOAD Gen-set power is kept at value given by **Process control**:*Base load* setpoint.

# **Internal Import export**

**ProcessControl:** *Load ctrl PtM* = IMP/EXP

**Process control:** *IE measurement =* IM3 CT INPUT

Gen-set power is controlled to keep the import load at the level given by setpoint **Process control:** *Import load* value.

Controller measures Import/Export value via current transformers connected to In/Im3 terminal. The value of L3 is then multiplied by 3 to give an estimation of the actual Imp/Exp.

# **IS–NT Air Fuel Ratio control software**

IS-NT-AFR-1.0 is based on standard InteliSys-NT software of version 2.0 and the last standard IS-AFR-1.5 version. IS-AFR software is compatible with InteliMonitor-2.0 and GenConfig-2.0 PC tools. Corresponding IS-AFR dongle activates IS-AFR function. Following document describes differences against standard IS-NT functions only. For standard InteliSys functions description see corresponding (SPTM, SPI, MINT) user guides.

## **IS-NT-AFR-1.0.igc pack**

Use GenConfig –Option-Import firmware command to import igc pack to GenConfig.

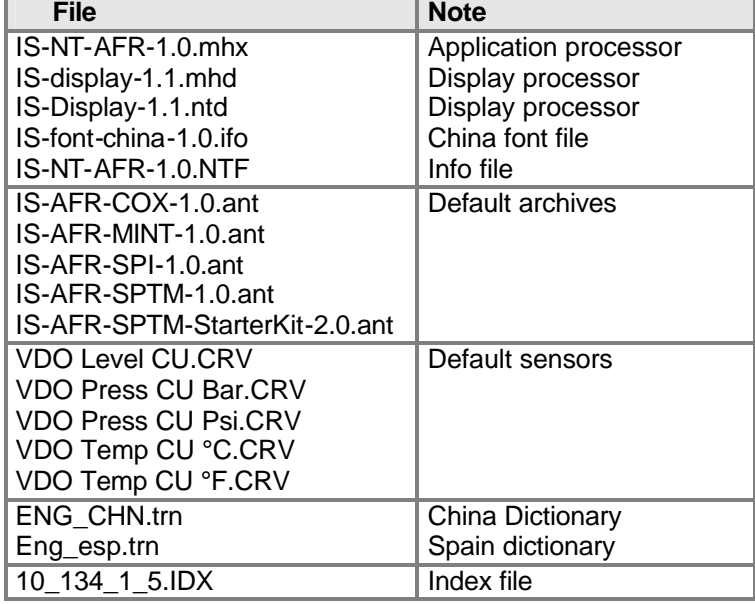

### **Available documentation**

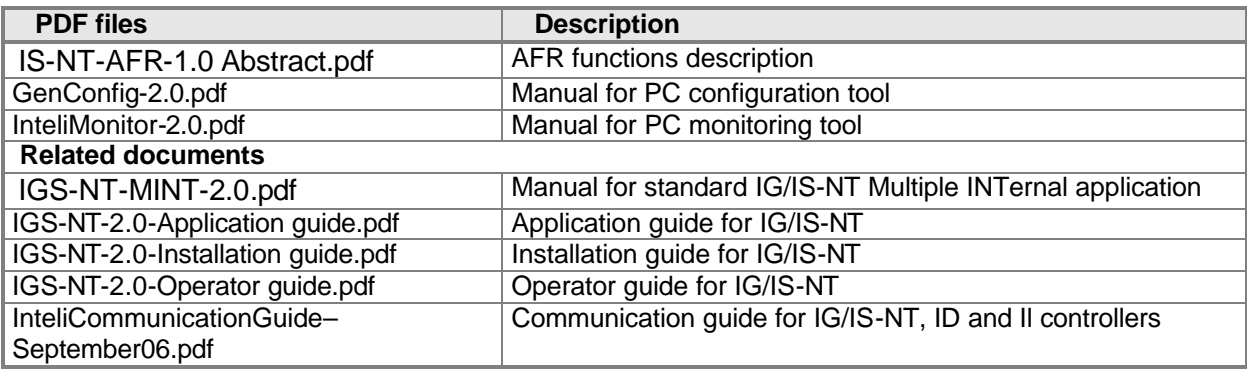

### **Main changes against the standard IS-AFR-1.5**

- 1. New setpoint limit **Engine protect:** StartOverspeed [ % ] .
- 2. New setpoint **Engine protect:** StartBlockDel [ s ] .
- 3. New setpoint **Engine protect:** ServiceTime Sd [ h ].
- 4. New Logical binary output *kWh pulses* and corresponding setpoint AFR control: kWh pulse [ kWh ].
- 5. Removed message "Wrn SpeedRegLimit" in alarm list and in History record.
- 6. Removed Stop fail indication.
- 7. New Logical analog input: LdCtrl:AnExBld for Local Baseload from analog input setting (as part of standard IS-NT system).
- 8. New programmable logic functions PLC set (as part of standard IS-NT system).

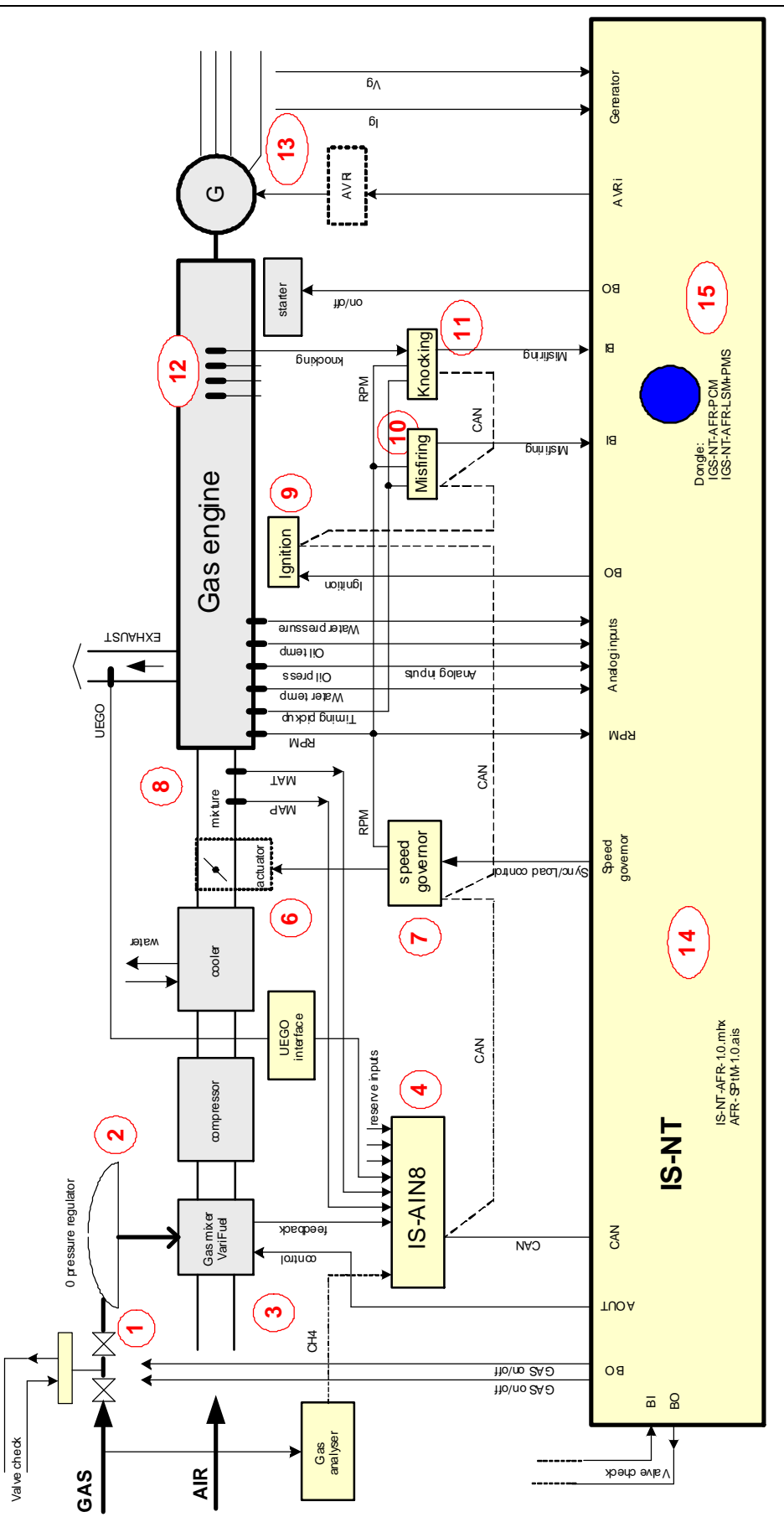

### **IS-NT-AFR Dongles option**

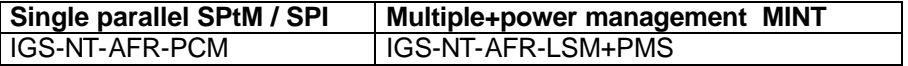

#### **Wiring example of binary and analog I/O**

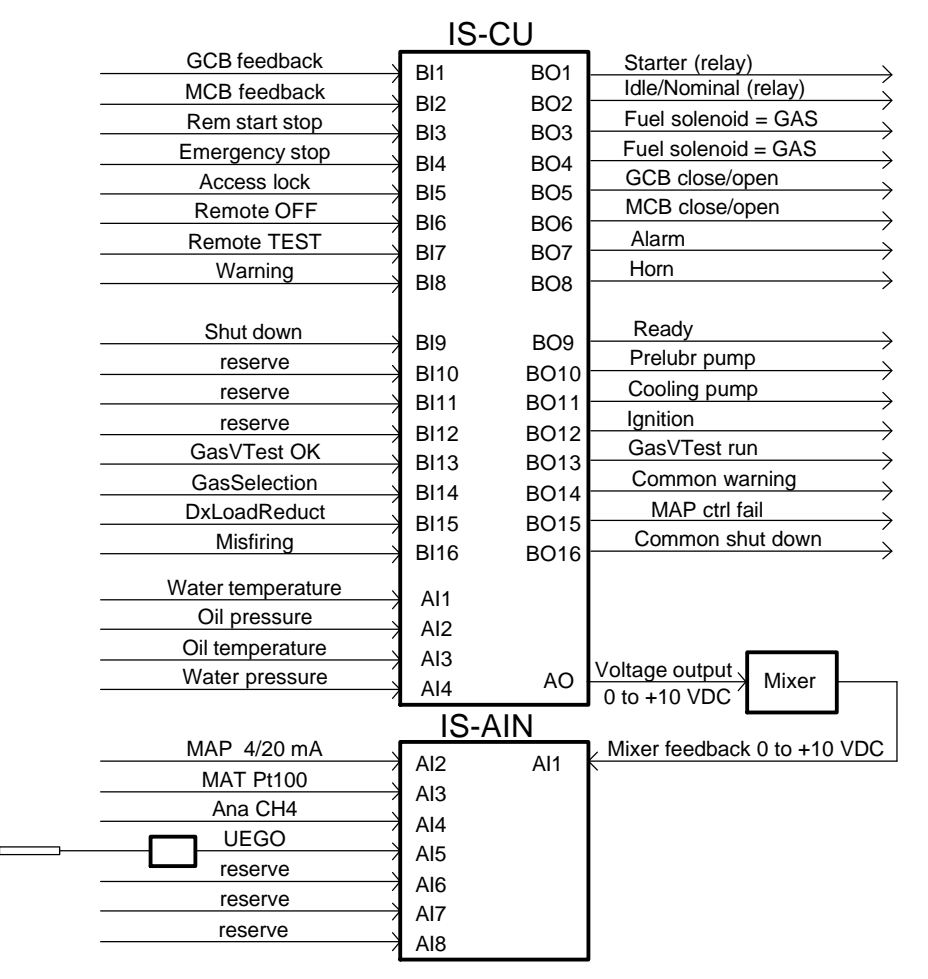

### **Wiring example of IS-NT speed governor and AVR interface**

More details see in Application guide.

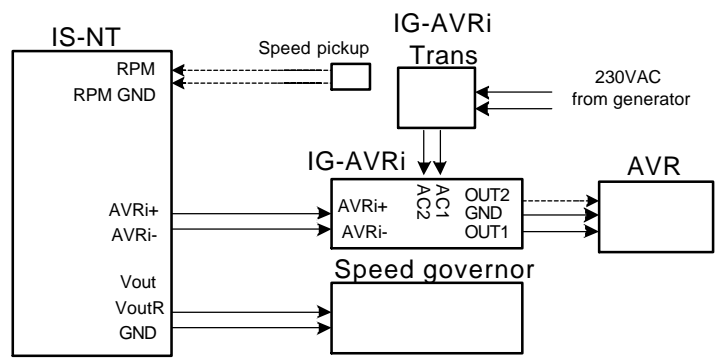

#### **Possible extension modules**

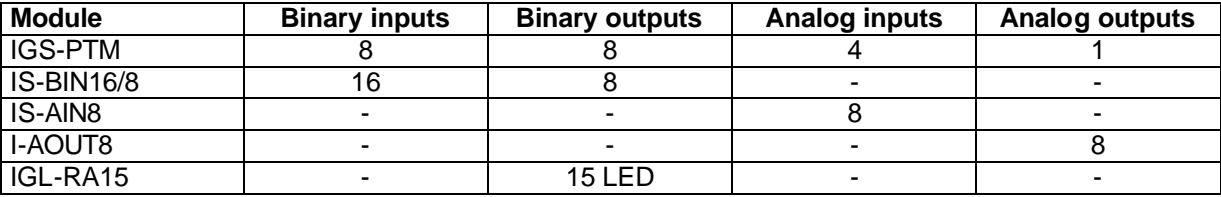

*Hint:* 

More detail for extension modules configuration see in corresponding InteliSys, IGS-PTM or IGL – RA15 user guide.

# *Binary inputs*

#### *Hint:*

Following list contains inputs/outputs related to Air Fuel Ratio control only. For standard I/O list please see standard InteliSys application manuals.

Previous GasSelection input – was replaced by Force setpoint function.

#### **Misfiring**

Misfiring binary input activates IS-NT-AFR engine misfiring protection. Misfiring is detected from external misfiring unit. Protection is active only when gen-set power is above *Low MAP power.* When binary input is active:

- Immediately reduces required MAP value by setpoint **AFR control**: *MisfMAP reduct*
- Starts engine unloading after **AFR control**: *MisfLdRed del* with rate **Sync/Load ctrl**: *Load ramp* to value **Gener protect**: *Min Power PtM.*
- Activates Engine Slow stop (Cool down) after **AFR control**: *Misfiring del*.

The engine shut down is activated when Misfiring unload protection is activated 5 times in one hour (Alarm list and History record Sd Misfiring). The internal (modulo 5) counter is reset after one hour without Misfiring activation or after engine Stop.

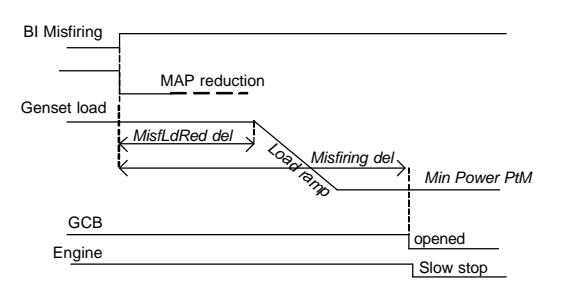

### **DxLoad reduct**

Input activates IS-AFR engine knocking protection. Knocking is detected from external unit. Protection is active only when gen-set power is above *Low MAP power.* When is closed:

- Immediately starts engine unloading with rate **Sync/Load ctrl**: *Load ramp* to value **Gener protect**: *Min Power PtM.*

- Activates Engine shut down after **AFR control**: *Knocking del*.

The engine shut down is activated when binary input DxLoad reduct is activated 5 times in one hour (Alarm list and History record Sd Knocking). The internal (modulo 5) counter is reset after one hour without Knocking activation or after engine Stop.

# **GasVTest OK**

Binary input from Gas valve test unit that indicates OK result of Gas valve test.

# *Binary outputs*

IS-AFR Timer Active output was replaced by standard IS-NT timer function.

#### **MAP ctrl fail**

Binary output is closed when MAP characteristic is out of control range. See protection MAP control fail.

# **Mixer up**

Output for binary Up/Down Mixer control.

#### **Mixer down**

Output for binary Up/Down Mixer control.

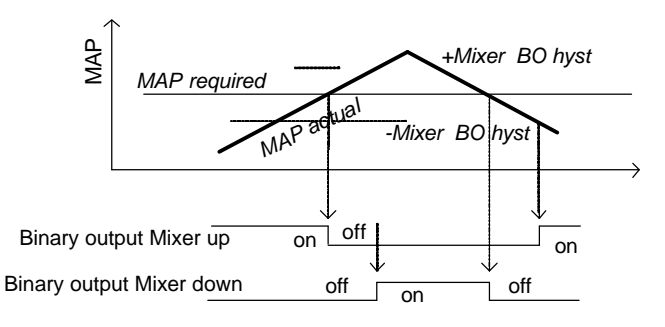

#### *Hint:*

Binary outputs Mixer up and Mixer down are not active when analog input Mixer feedback is not configured.

#### **GasVTest run**

Output for Gas valve test activation.

### **kWh pulses**

Based on **AFR control**: *kWh pulses* setpoint this output generates 1 sec pulse. kWh value starts calculating from setpoint change.

# *Analog inputs*

#### **MAT**

Analog input for Manifold mixture temperature. Engine Slow stop (Cool down) is activated when MAT sensor fail is detected.

### **MAP**

Analog input for Manifold mixture pressure – recommended resolution of sensor characteristics is 0,1 Bar. Engine Shut down is activated when MAP sensor fail is detected.

# **Ana CH4**

Gas content influences Mixer position during engine start and running unloaded state when setpoint **AFR control**: *Ana CH4* = ENABLED. In this case the setpoints *StartPosition1*, *RunPosition1*, *StartPosition2*, *RunPosition2* are ignored.

*Hint:*

*StartPosition*.. and *RunPosition*.. setpoints are used when Ana CH4 sensor fail is detected (sensor value is out of range).

Connect external gas analyzer to analog input Ana CH4 and configure corresponding sensor characteristics with respect to 0 to 100% Mixer control output range.

Configuration example

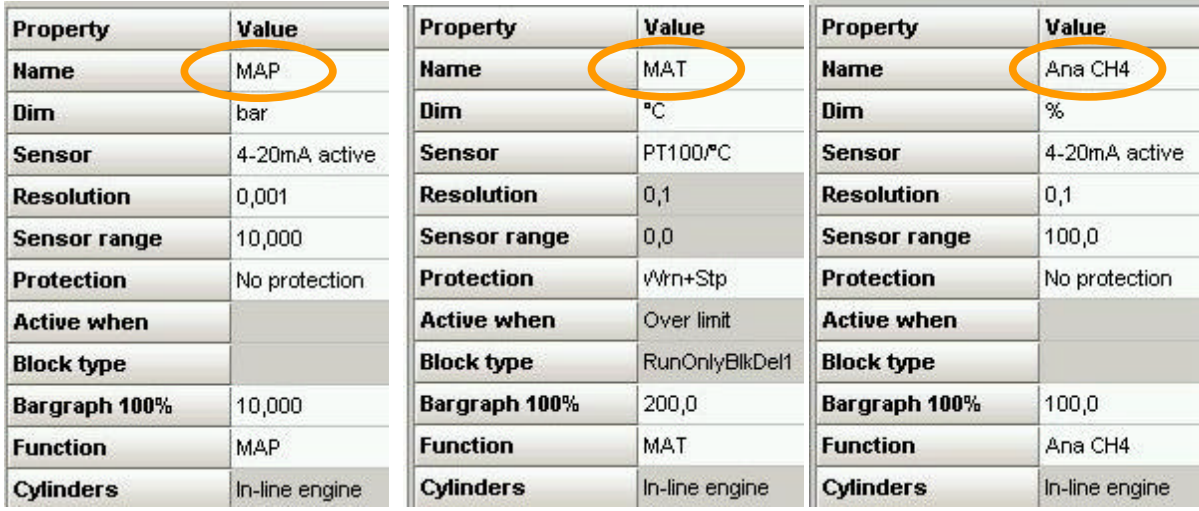

# **UEGO**

Input for UEGO sensor signal (from UEGO interface unit). It is not possible to connect UEGO sensor directly without interface unit. Configure sensor characteristics corresponding to UEGO interface unit output signal in IS-AIN8.

UEGO corresponding setpoints: **AFR control**: *Diff O2*, *Diff O2 del*.

Protection: Engine Slow stop (cool down) when actual UEGO value is out ± *Diff O2* for *Diff O2 del.* Protection is active when genset power is higher than *Low MAP power*.

Configure sensor characteristics with one decimal point i.e. format 10,0%.

# **Mixer fdb**

Analog input for mixer feedback position. Mixer feedback is used for binary mixer position control only and it is not used for mixer control via analog output (indication only). Mixer feedback sensor characteristics must be configured in the range 0,0 to 100,0% to be the same dimension as Mixe r position output.

# *Logical analog values*

# **Mixer position [ 0,0 to 100,0%]**

Configure this output to IS-NT physical analog output  $0 - 10V$  (0 – 20 mA) for mixer control. IS-NT Mixer position output conversion to IS-NT physical analog output

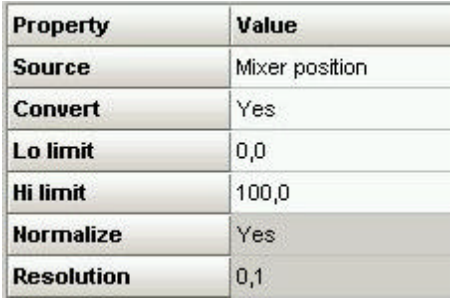

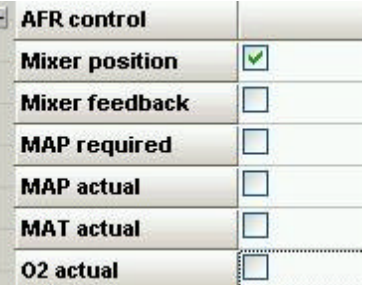

# **Mixer feedback [ 0,0 to 100,0%]**

Actual value based on Mixer fedb input.

# **MAP required [ 0,000 to 10,000 bar]**

Final MAP required including temperature correction.

# **MAP actual [ 0,000 to 10,000 bar]**

actual **MAP** based on MAP analog input.

# **O2 actual [ 0,0 to 100,0%]**

Actual O2 value based on UEGO analog input.

# *Statistics values*

Following statistics value is additional against to standard InteliSys NT software.

#### **kW hours**

#### **Day kWhours**

- Visible on Generator [1-5] screen or in WinEdit Value screen
- It is automatically set to zero each midnight (24:00:00) when controller is switched on

#### **kVArhours**

**Run hours**

**Num starts**

**NumUnscStarts**

**Service time 1**

**Service time 2**

**Service time 3**

#### **Service time 4**

*Hint:*

Once a service time has elapsed the corresponding *Service time X* setpoint must be adjusted again to a konzero value to clear the alarm and begin a new countdown. You can rename the particular timers using Translator to indicate specific service intervals – e.g. "OilChange time", "SparkPlug time", ...

**PulseCounter 1**

#### **PulseCounter 2**

#### **PulseCounter 3**

### **PulseCounter 4**

The inputs are linked with corresponding counters, which integrate the pulses sensed at these inputs. Each rising edge of the signal at input increases the internal counter value. *Hint:*

Pulse width (both high/low levels) must be at least 100 ms in order to be correctly sensed! Conversion ratio can be selected using the setpoints *ConvCoefPulseX*. The converted values are visible in statistics – values *PulseCounter X*. These values can be reset using Statistics window in InteliMonitor.

# *Setpoints – Timers setting*

There is 16 channels, each defines occurrence date and time (year, month, day, hour, minute), duration time (in minutes, maximum is 24\*60), repeating period (day, week, month, once). In case of week – day of the week selection, when should be executed + selection of repeating (every 1 st, 2nd, 3rd or  $4<sub>th</sub>$  week); In case of month – day of the month selection (e.g. every  $3<sub>rd</sub>$  day or every  $2<sub>nd</sub>$  Monday) Every channel can be disabled by blocking input. If blocking input is active then the timer is not activated even if it should be, according to it's other settings.

The channels are divided into groups of 4. Each group has independent binary output, which activates if any of the 4 channels within the group is active (1-4, 5-8,...). There is also one common output for all 16 channels.

*Hint:*

Engine can start after controller is switched from MAN to AUT mode or when controller is switched ON in AUT mode when Timer is active !!!

# **Baseload FastEdit**

It is possible to change setpoint **ProcessControl**: *Base load* from controller panel instead from Process control setpoint group:

1. Press  $\pm$  button on controller numeric keyboard to open Fast Edit screen. There is actual value and limits.

2. Change Baseload value using UP/DOWN (±1 increment with auto repeat) or LEFT/RIGHT (±10% of Nominal power increment) arrow keys.

3. Press **ENTER** to confirm value or **CLEAR** to escape Fast edit screen.

# *Setpoints – Engine protect*

The only Air Fuel Ratio specific setpoints are listed below. For other setpoints list and description refer to standard IGS-NT User guides.

## **Overspeed [ % ]**

Threshold for engine over speed protection – active all time. Step:  $1\%$  of *Nominal RPM* Range: 0 – 200%

# **StartOverspeed [ % ]**

RPM limit without delay:

- During the starting procedure: stops the engine and initiates new starting attempt (without Fault) reset until reaches the **Engine params**: *Cranking attempts* number.
- Initiate Engine shut down after engine is running.<br>Step: 1% of Nominal RPM

1% of *Nominal RPM* 

Range: 0 – 200%

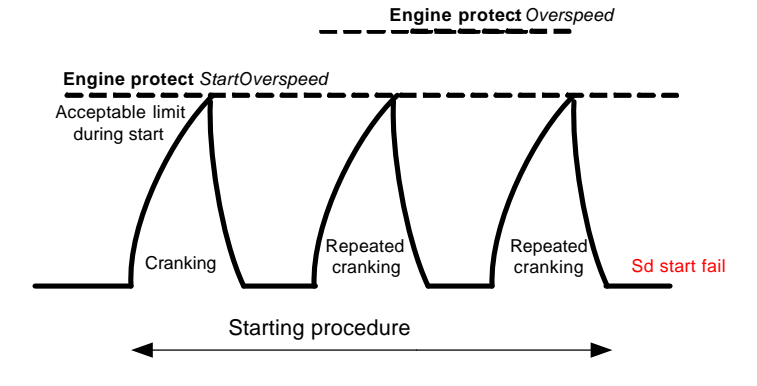

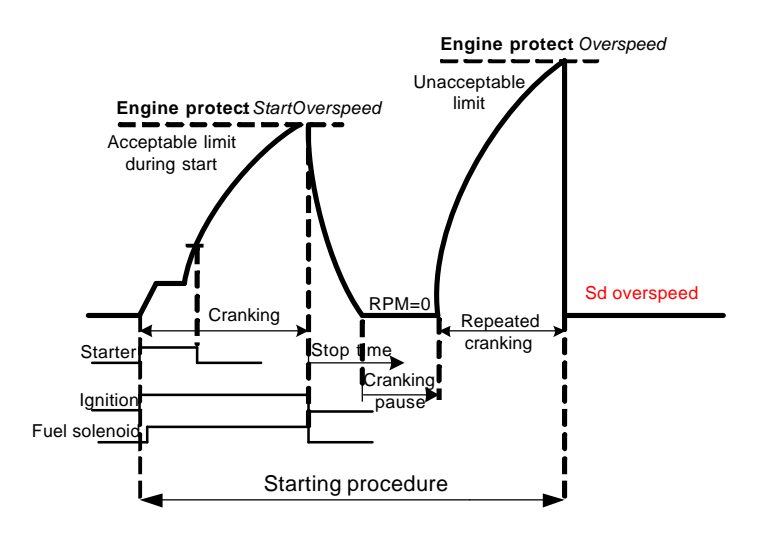

# **StartBlockDel [ s ]**

Time limit within the next (automatic or manual) engine start is blocked after engine was stopped. No block when set to zero.

Step: 1 s Range: 0 to 60000 s

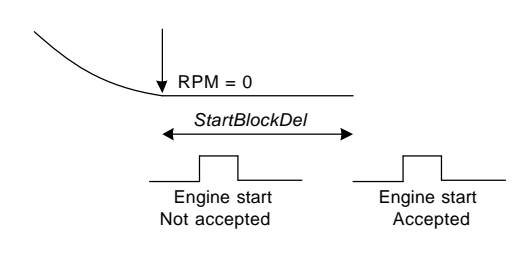

# ServiceTime Sd<sub>Ibl</sub>

Engine will stop (cooldown) after this value counts down to zero. Step: 1 h Range: 0 to 65535 h

# *Setpoints – AFR control*

# **GasVTEST [ ENABLE / DISABLE ]**

ENABLE: Binary output GasVTest run (Gas valve test) is activated before each engine start by:

- Binary input Rem start/stop in AUT mode,
- START button in MAN and SEM mode.
- In TEST mode when is not Mains fail.

DISABLE: Engine starts after start command without Gas valve test.

#### *Hint:*

Gas Valve TEST procedure is skipped during Automatic Mains Fail gen-set start to short black-out time.

Active sprinkler function enables engine start even if the Gas valve test is negative.

# **GasVTest del [ s ]**

Binary output GasVTest run starts Gas valve test procedure and timer *GasV TEST del*. Engine starts when Binary input GasVTest OK (test feedback) is activated (closed) during *GasVTest del*.

Engine shut down protection is activated when no GasVTest feedback is detected during *GasVTest del*.

Step: 1 s Range: 0 to 300 s

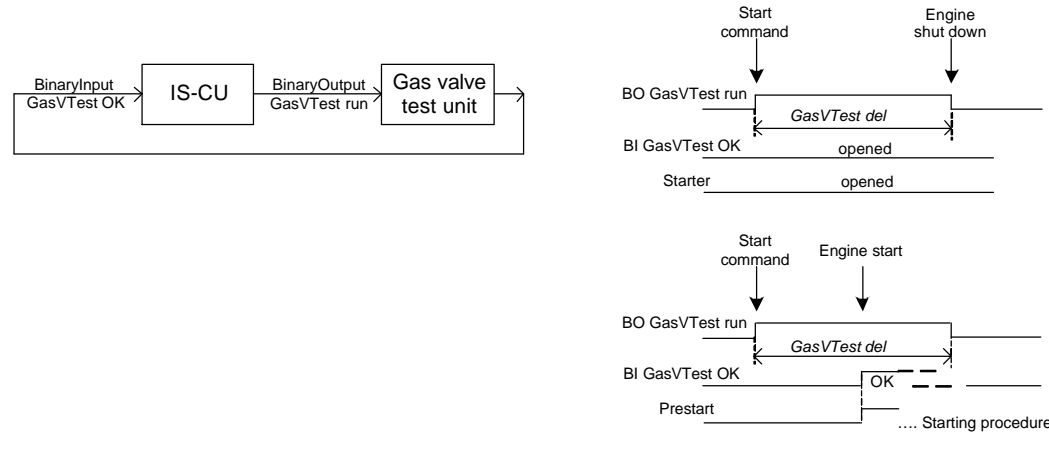

# **StartPosition [ % ]**

Mixer fix position for Engine start when Binary input GasSelection is opened.<br>Step: 0.1 % Step: 0,1 %<br>Range: 0.0 to 100.0 %

# **RunPosition [ % ]**

Mixer fix position after engine reaches Nominal RPM when GCB is opened. Position is active when Binary input GasSelection is opened. Step: 0.1 %

Range: 0,0 to 100,0 %

# **LoPwrPosition [ % ]**

Mixer low power fix position after GCB is closed until gen-set reaches *Low MAP power*. Position is active when Binary input GasSelection is opened.

Step: 0.1 % Range: 0,0 to 100,0 %

Hint:

Use Force value function to force different value of StartPosition, RunPosition and LoPwrPosition.

# **MxPos40%CH4, MxPos60%CH4 [ % ]**

Setpoints for transformation from CH4 content to Mixer position output. This function is active when Ana  $CH4 = ENABLED$ .

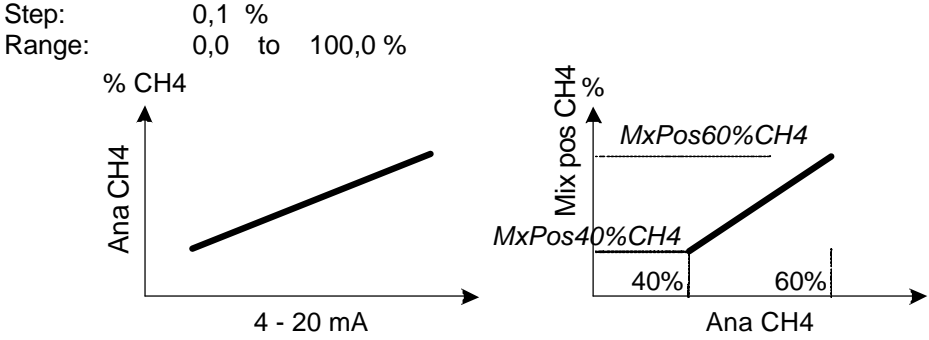

Example:

Setting MxPos40%CH4 = 40% and MxPos6%CH4 = 60% means linear 1:1 transformation between CH4 and Mixer position.

# **Ana CH4 [ DISABLED / ENA-FIX / ENA-STEP ]**

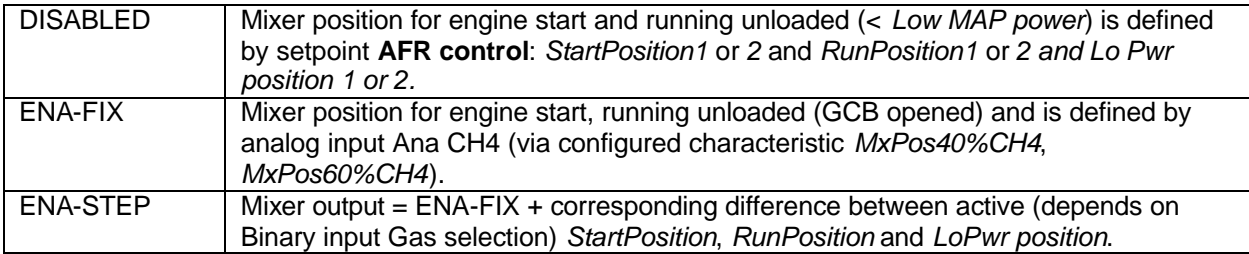

… see table below

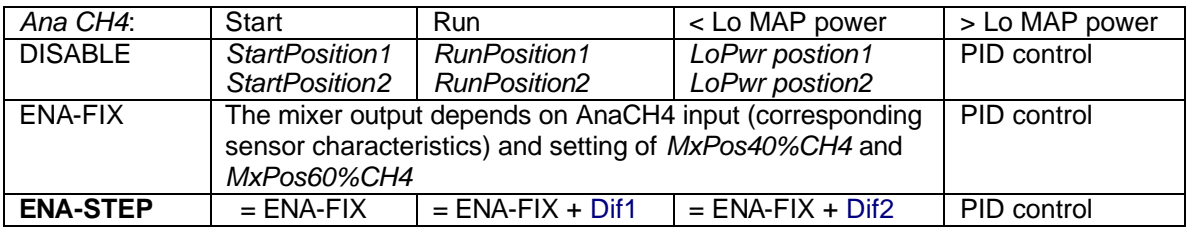

Dif1 and Dif2 depends on Binary input Gas selection - see below

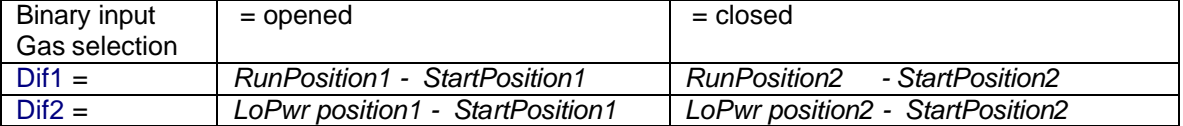

# **Low MAP power [ kW ]**

MAP characteristic specification: gen-set power for *Low MAP* value and kW power limit for AFR PID Mixer control loop activation.<br>Step: 1 kW

Step:

Range: 0 to *High MAP power*

# **High MAP power [ kW ]**

MAP characteristic specification: gen-set power for *High MAP* value. Step: 1 kW<br>Range: Low Low MAP power to *Nominal power* 

# **Low MAP [ Bar ]**

MAP characteristic specification: MAP value at *Low MAP power*.  $0.001$  Bar Range: 0,000 to *High MAP*

# **High MAP [ Bar ]**

MAP characteristic specification: MAP value at *High MAP power*. Step: 0,001 Bar<br>Range: Low MAP **Low MAP** to 10,000 Bar

# **Low O2 [ % ]**

Oxygen content at *Low MAP power.*  Step: 0,1 %<br>Range: 0.0 to 0.0 to *High O2* 

# **High O2 [ % ]**

Oxygen content at *High MAP power.*  Step: 0,1 % Range: *Low O2* to 20,0 %

# **Diff O2 [ % ]**

Allowed ± difference from O2 characteristic. Step: 0,1 %<br>Range: 0,0 to 2  $0,0$  to 20,0 %

# **Diff O2 del [ s ]**

Slow stop (cool down) is activated when O2 is out of range for *Diff O2 del*. Step: 1 s Range: 0 to 600 s

# **Mixer MODE [MANUAL / AUTOMATIC / AUT-PAR ]**

MANUAL Mixer position is defined only by setpoint *Mixer position* in all engine states*.* Automatic mixer control that activated after GCB is closed and gen-set load above *Low MAP power* (in island and parallel to mains mode)*.*

AUT-PAR Automatic Mixer control only in parallel to mains (MCB is closed)

# **Mixer position [ % ]**

Mixer position when Mixer MODE = TEST. Step: 0.1 % Range: 0,0 to 100,0 %

# **Mixer BO hyst [ % ]**

Hysteresis for Mixer binary control via Binary outputs Speed up, Speed down. See chapter Binary outputs.

Step: 0,1 % Range: 0,0 to 100,0 %

# **AFR gain [ % ]**

Gain for AFR control loop. Step: 0.1 % Range: 0,0 to 200,0 %

# **AFR int [ % ]**

Integration factor for AFR control loop. Step: 1 %<br>Range: 0 to 0 to 100  $%$ 

Rough calculation of speed of Mixer position output change in % per 1 minute

#### **%/min = - (***AFR int* **\* ?) / 1000**

Where:

*AFR int* = setpoint 0 to 100%

? = difference in Bar between requested and actual MAP - se table below.

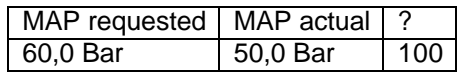

Example: AFR int = 50%; ? = 100; %/min = - 50  $*$  100 / 1000 = - 5 %/min. Mixer position output speed does not depend on *AFR gain* setting.

# **AFR der [ % ]**

Derivation factor for AFR control loop. Step: 1 % Range: 0 to 100 %

# **MisfMAP reduct [ Bar ]**

Required MAP value is immediately reduced by this value when binary input Misfiring is active. Step: 0,001 Bar<br>Range: -1,000 to 1 Range: -1,000 to 1,000 Bar

# **MisfLdRed del [ s ]**

The engine load is reduced after *MisfLdRed del* when binary input Misfiring is activated. Step: 1 s Range: 0 to *Misfiring del* s

# **Misfiring del [ s ]**

Engine cool down protection is activated when binary input Misfiring is activated for *Misfiring del*. Step: 1 s<br>Range: Mis *MisfLdRed del* to 600 s

# **Knocking del [ s ]**

Engine shut down protection is activated when binary input DxLdReduct is activated for *Knocking del*. Step: 1 s Range: 0 to 600 s

# **MAP difference [ Bar ]**

Allowed ± difference from MAP characteristic (*Low MAP*, *High MAP*). Step: 0,001 Bar<br>
Range: 0,000 to 1  $0,000$  to 1,000 Bar

# **MAP timeout [ s ]**

Engine shut down is activated when actual MAP is out of characteristics (*MAP difference*) for MAP timeout.

Step: 1 s<br>Range: 0 to 0 to 600 s

# **kWh pulse [ kWh ]**

Number of kWh per one 1 sec pulse on Logical binary output "kWh pulse". Pulse calculation starts from setpoint change.

Step: 1 kWh<br>Range: 0 to 65 0 to 65535 kWh

# *AFR control chart*

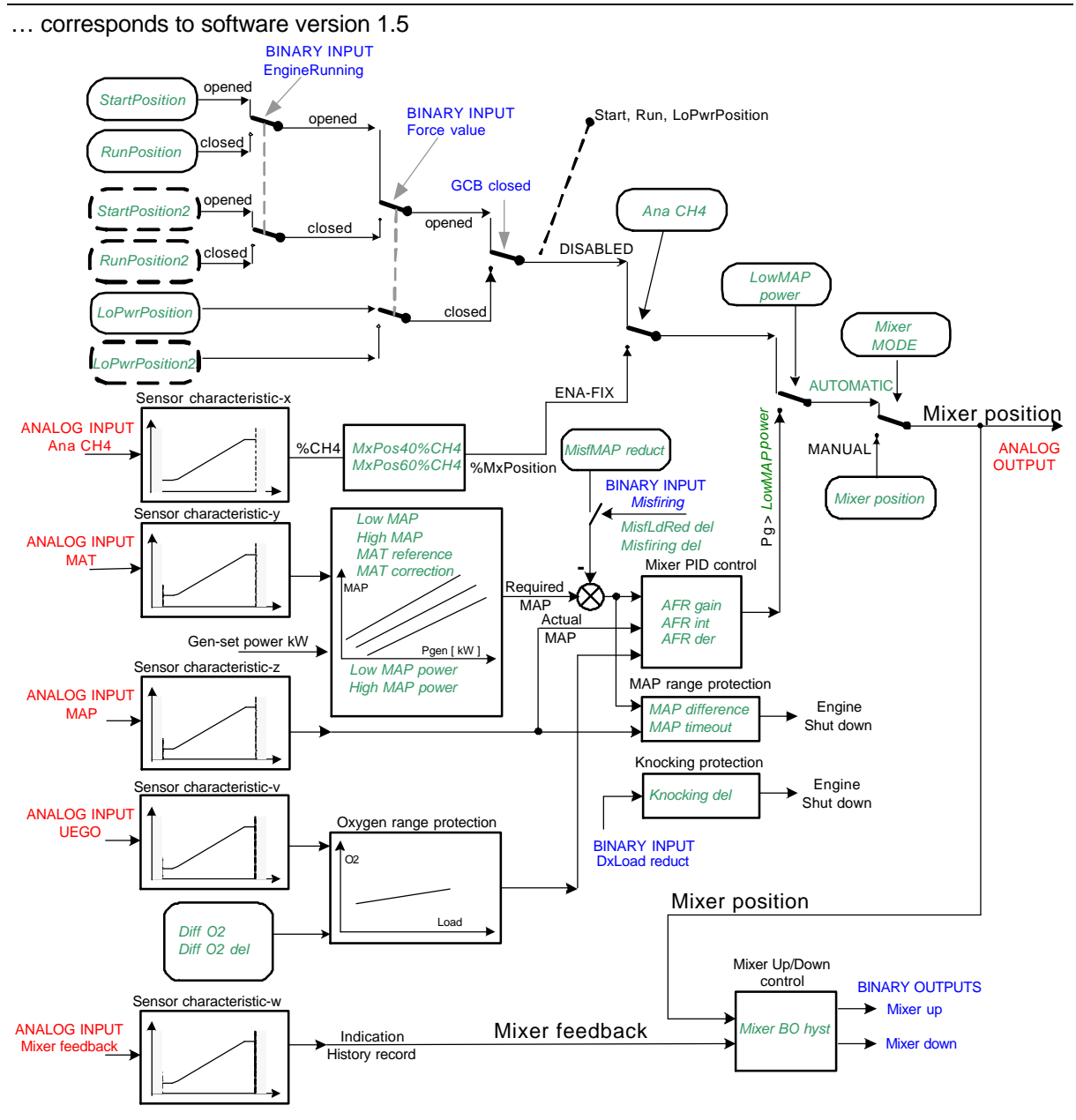

## **Timing chart**

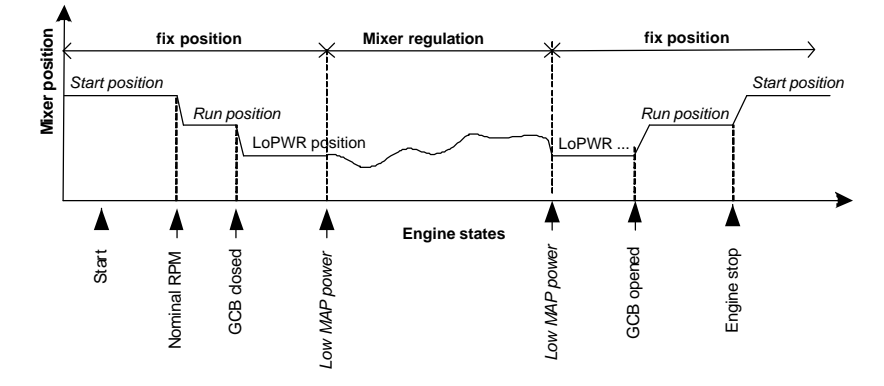

AFR control stays active during short (up to 1 sec) engine power drop out (no jump to *LoPwr position*).

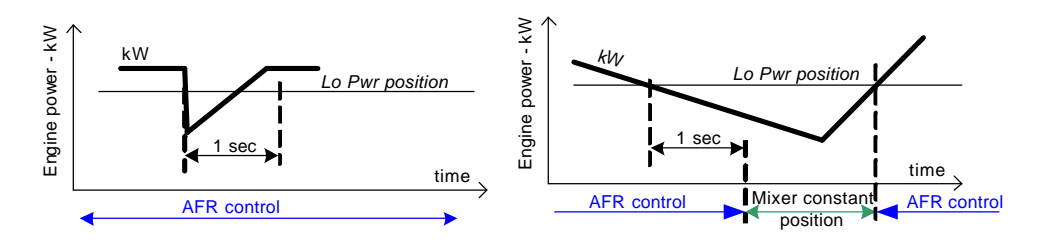

# *Protections*

### **MAP control fail**

Engine shut down is detected and Binary output "MAP ctrl fail" is closed when actual MAP value is out of range. See setpoints **AFR control**: *MAP difference*, *MAP timeout*. Protection is active when genset power > *Low MAP power*.

#### **MAT sensor fail**

Engine Slow stop (Cool down) is activated when MAT sensor fail is detected.

#### **Misfiring**

External Misfiring detection unit output must be connected to InteliSys binary input Misfiring.

### **Knocking**

External Knocking detection unit output must be connected to InteliSys binary input DxLoad reduct .

## **Oxygen range**

Engine Slow stop (Cool down) is activated when actual O2 (from UEGO input) is out of range. See Analog input UEGO.

*Hint:*

MAP control fail, Misfiring, Knocking, Oxygen range protections are activated from *Low MAP power.*

Active Sprinkler function blocks engine stop due to MAP control fail, Misfiring, Knocking and Oxygen protection - engine stays running even if any from those protections is active.

Sprinkler protection does not block MAP and MAT sensor fail detection - engine will stop when MAP or MAT sensor fail is detected, even if BI Sprinkler is active.

Not configured MAP or MAT analog input indicates sensor fail alarm.

#### **Gas Valve test procedure**

Test is based on the external automatic unit that put pressure between two closed Gas valves and measures pressure value stability. Test is activated prior to engine start by InteliSys Binary output GasVTest run. InteliSys waits for adjustable delay for test result - Binary input GasVTest OK must be closed within this time. Engine starts at any time during Gas valve test procedure when Binary input GasVTest OK is closed. Engine shut down is detected (Sd GasVTest message in AL and HST) when no positive feedback (GasVTest OK) is received during adjustable delay *GasVTest del*. Gas Valve TEST procedure is skipped during Automatic Mains Fail gen-set start to short black-out time.

# *History and Alarm list records*

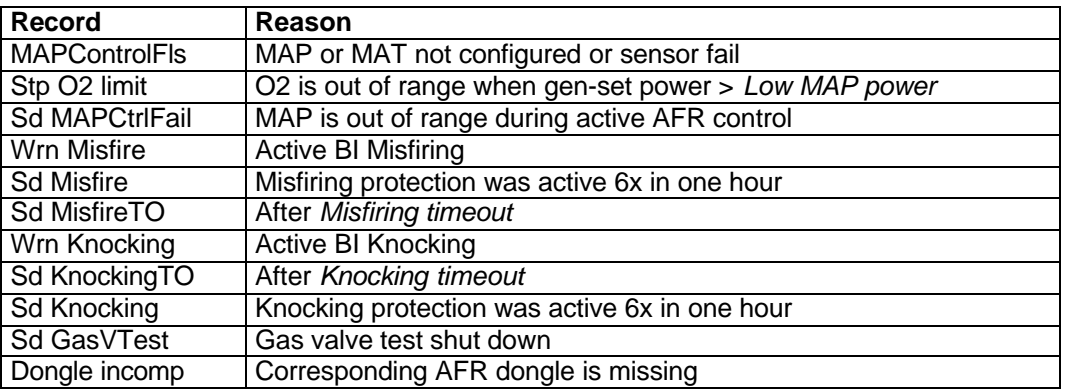

# **Number of programmable functions of IS-NT-AFR branch**

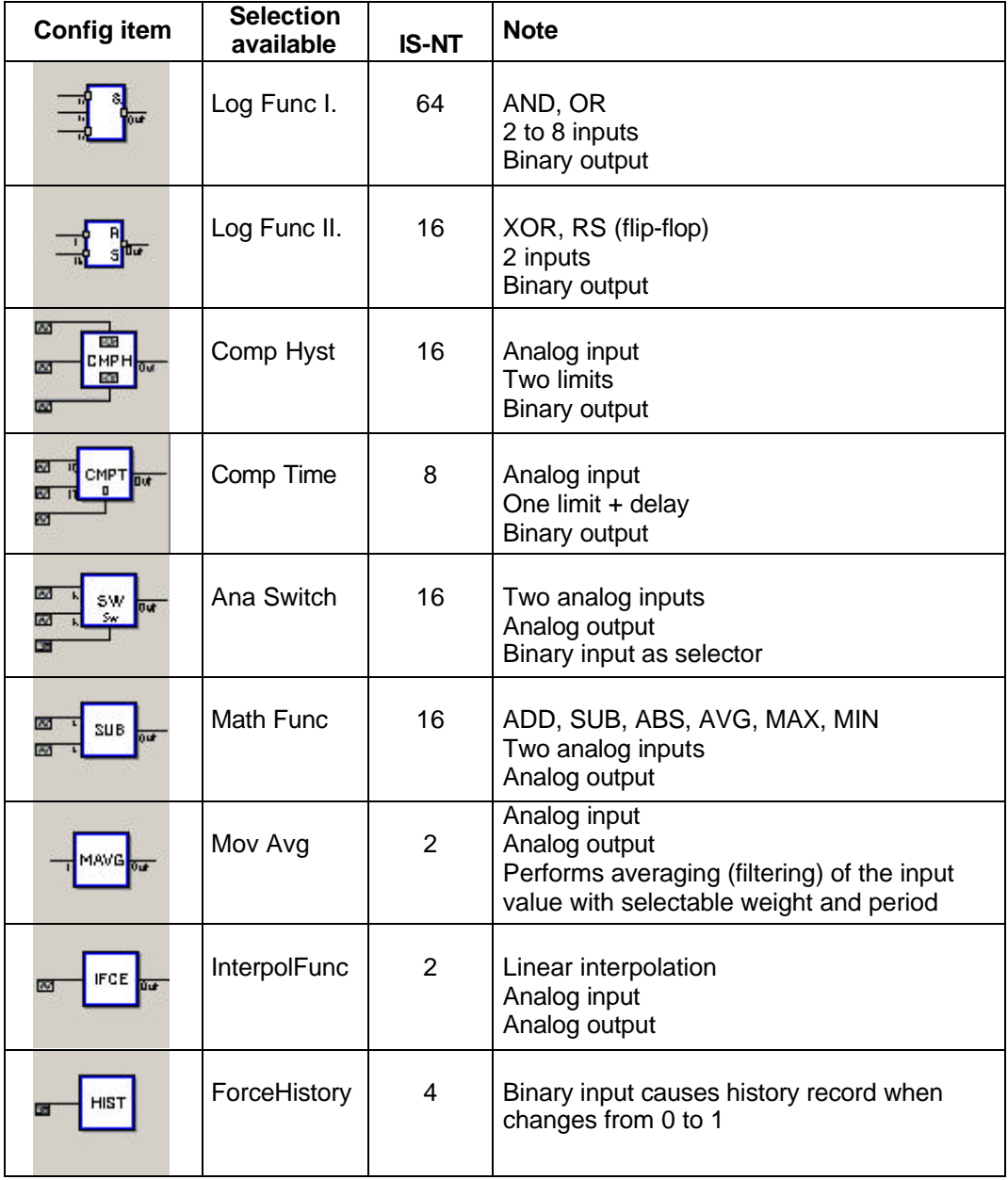

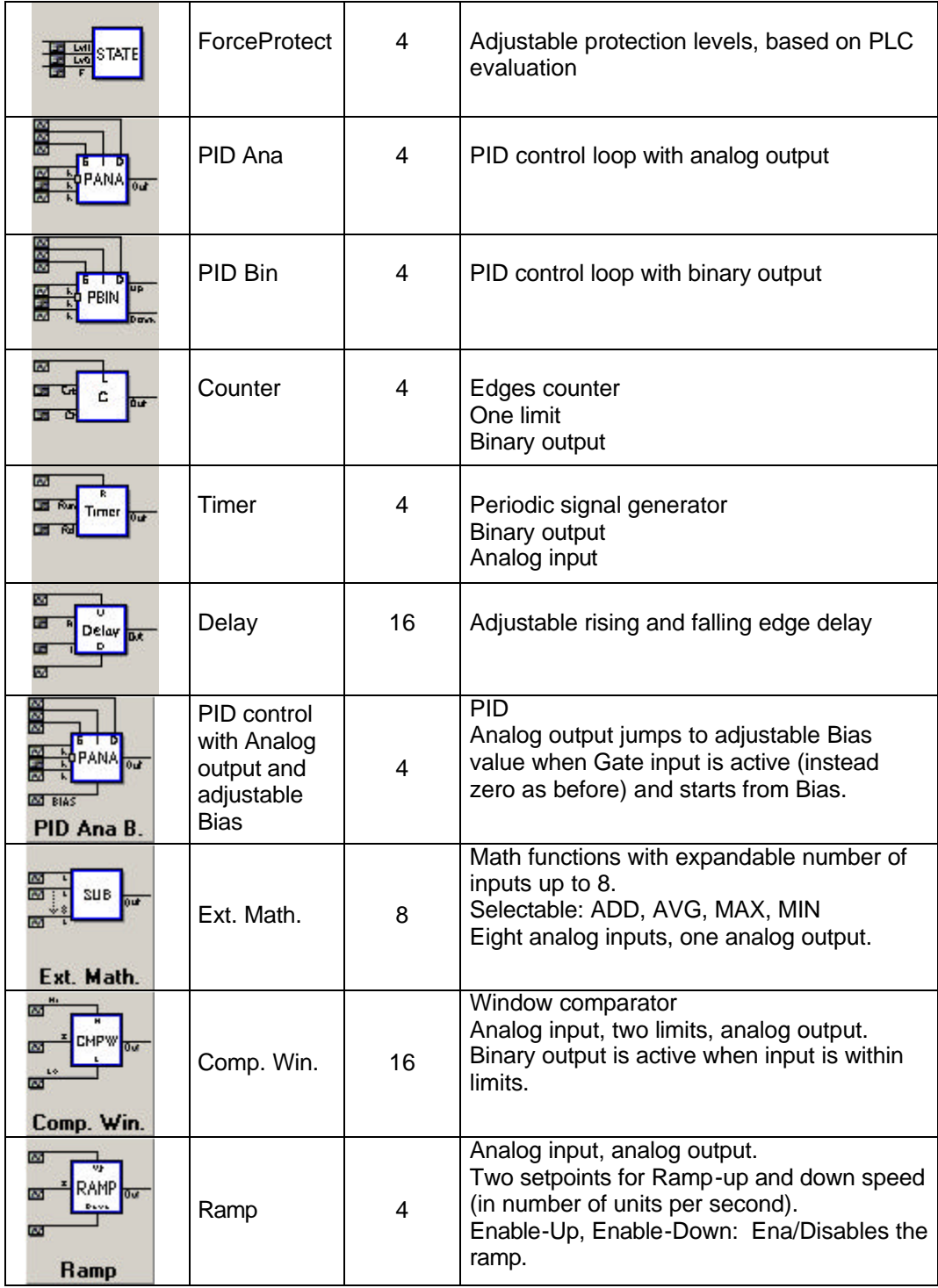

# *Tips and tricks*

### **How configure switch between fix starting and running mixer position**

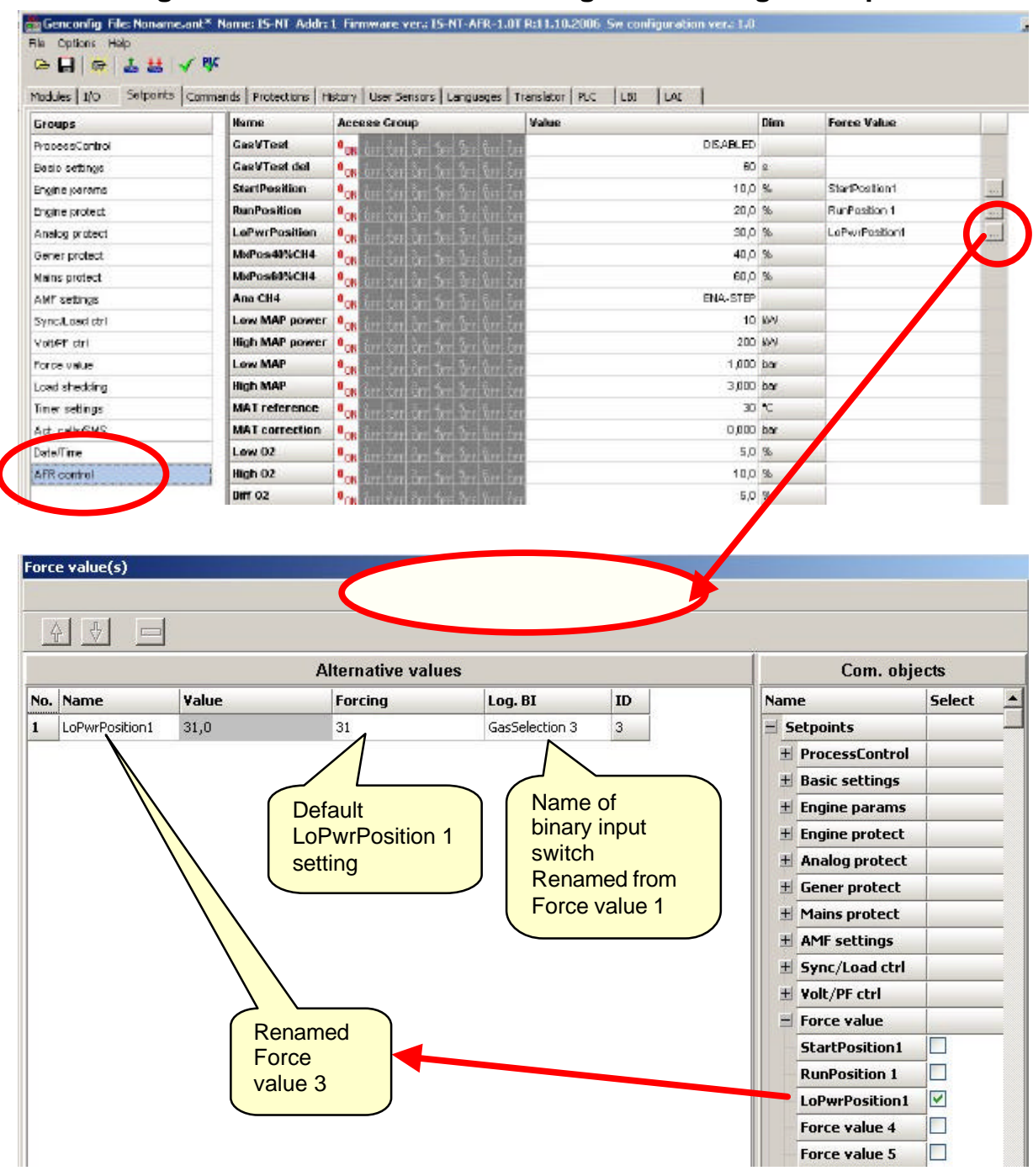

### **How to measure running time of independent device (e.g.) cooling pump**

Use PLC function Timer as minute marks time base:

- Connect Binary input "Run" to measured signal (e.g. cooling pump output).
- Analog input reload set to constant value 300 (i.e. period 1 minute).
- PLC Timer output connect internally to Logical Binary input: Pulse counter 1

# **Abbreviation list**

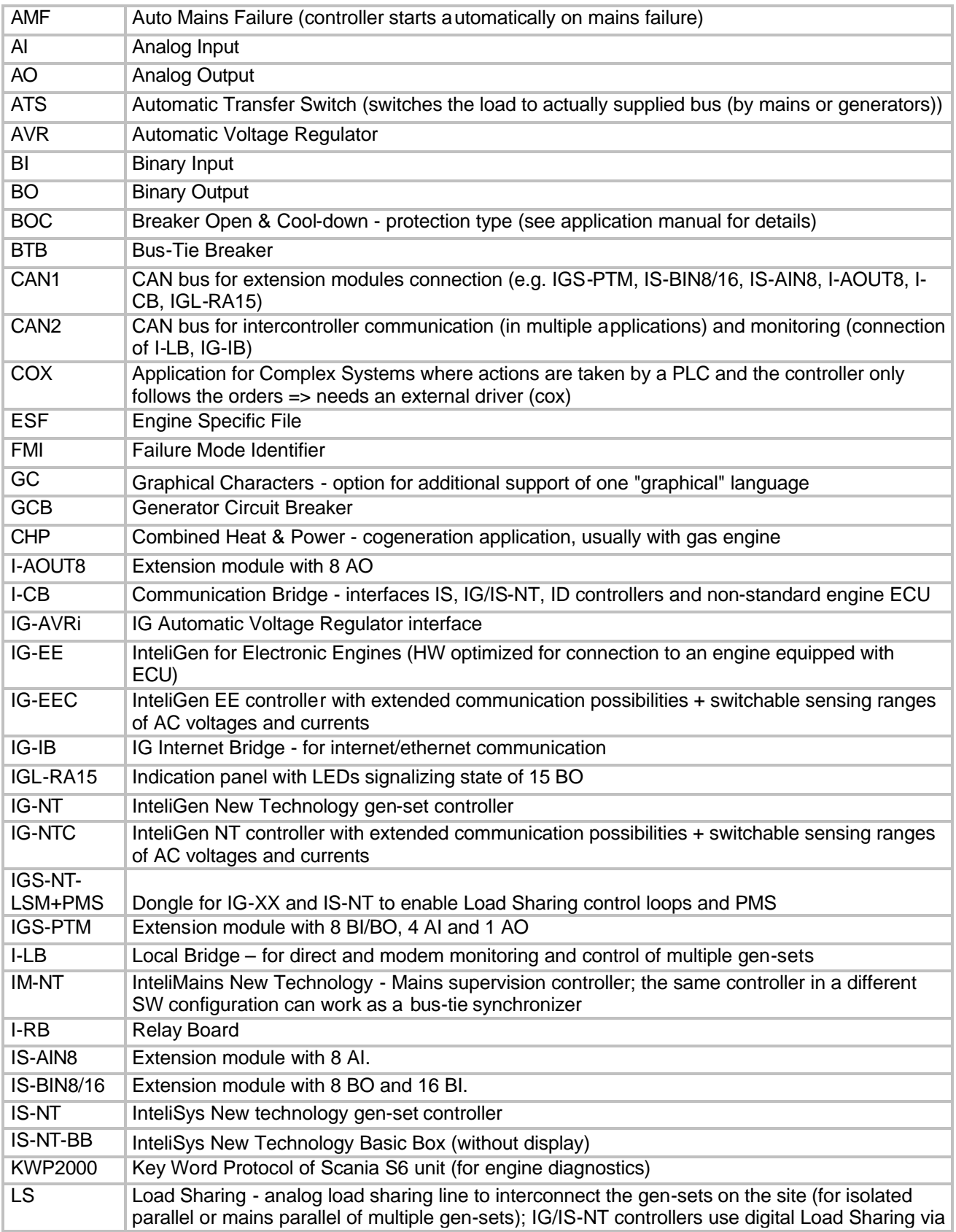

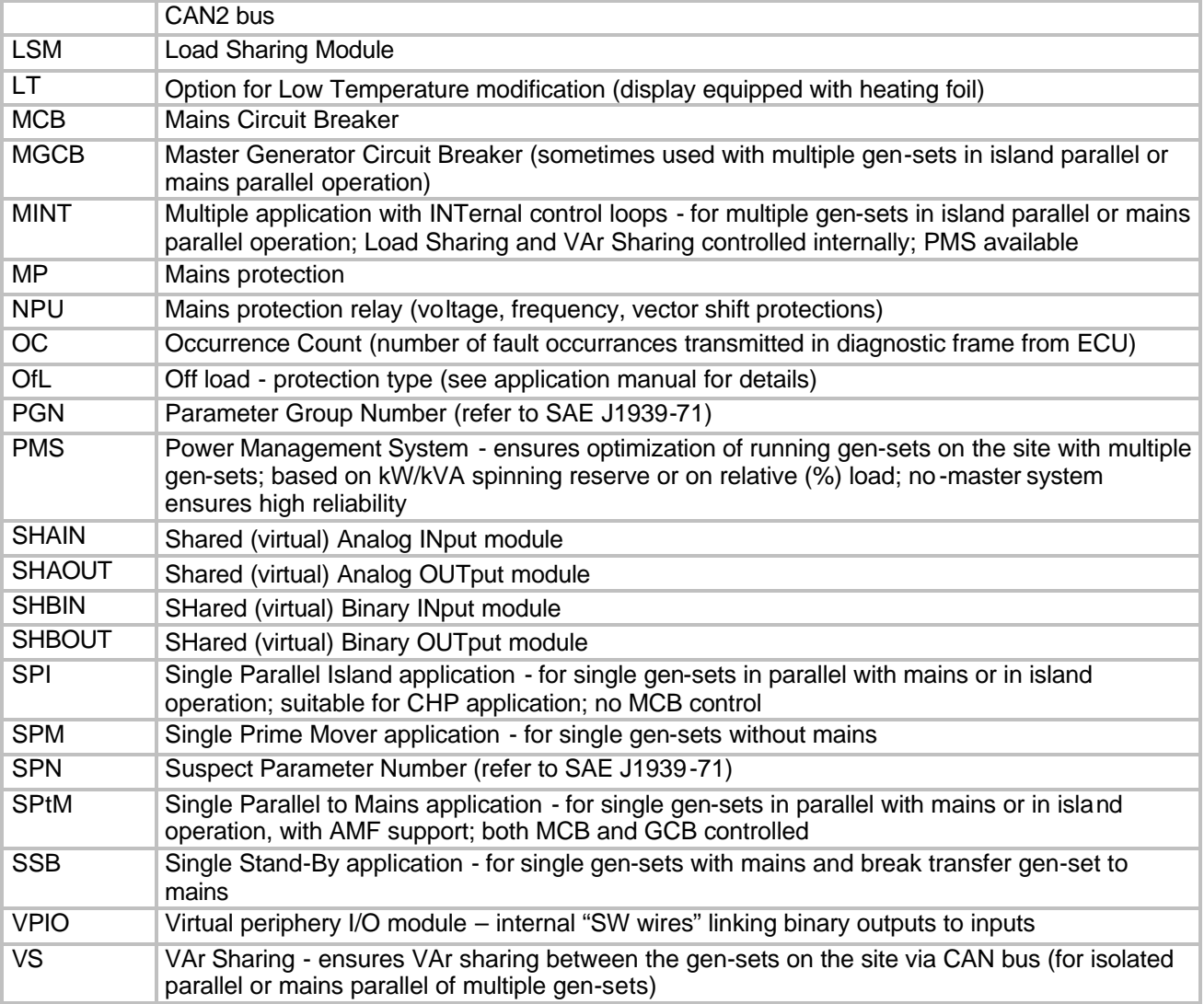